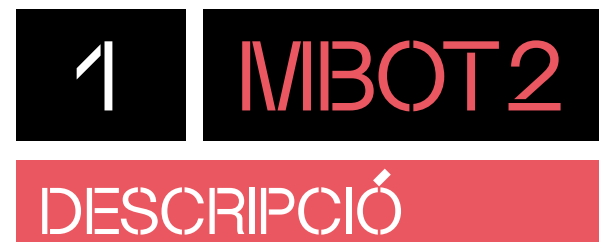

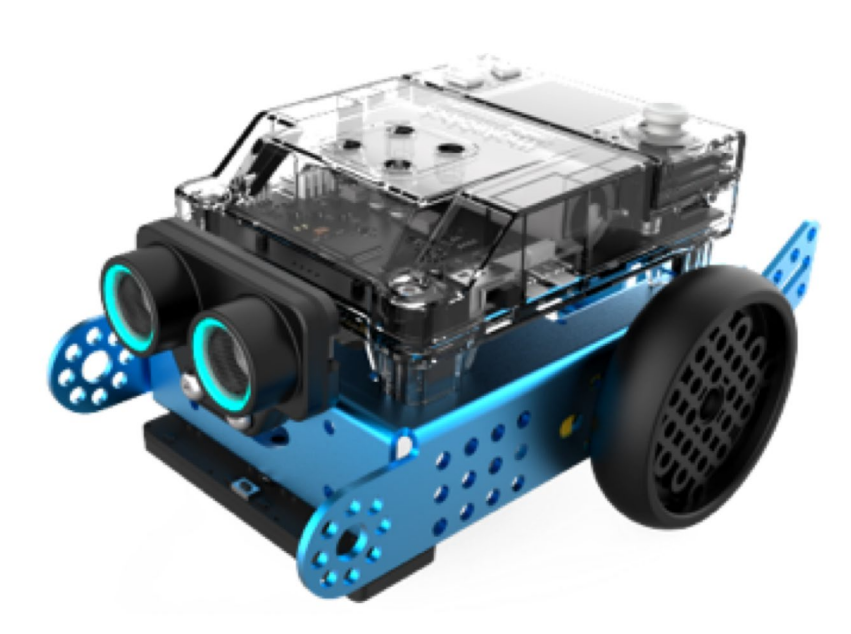

**mBot2** és un robot educatiu d'última generació, que es pot connectar en xarxa, dissenyat per ser muntat des de zero.

Amb un xassís robust d'alumini, mBot2 ofereix la possibilitat de programar els seus diversos components mitjançant la controladora CyberPi. Aquesta plataforma versàtil permet als alumnes no només aprendre sobre les tecnologies emergents com la robòtica, la intel·ligència artifcial (IA), l'internet de les coses (IoT) i la ciència de dades, sinó també adquirir habilitats pràctiques en la construcció i programació de dispositius tecnològics avançats.

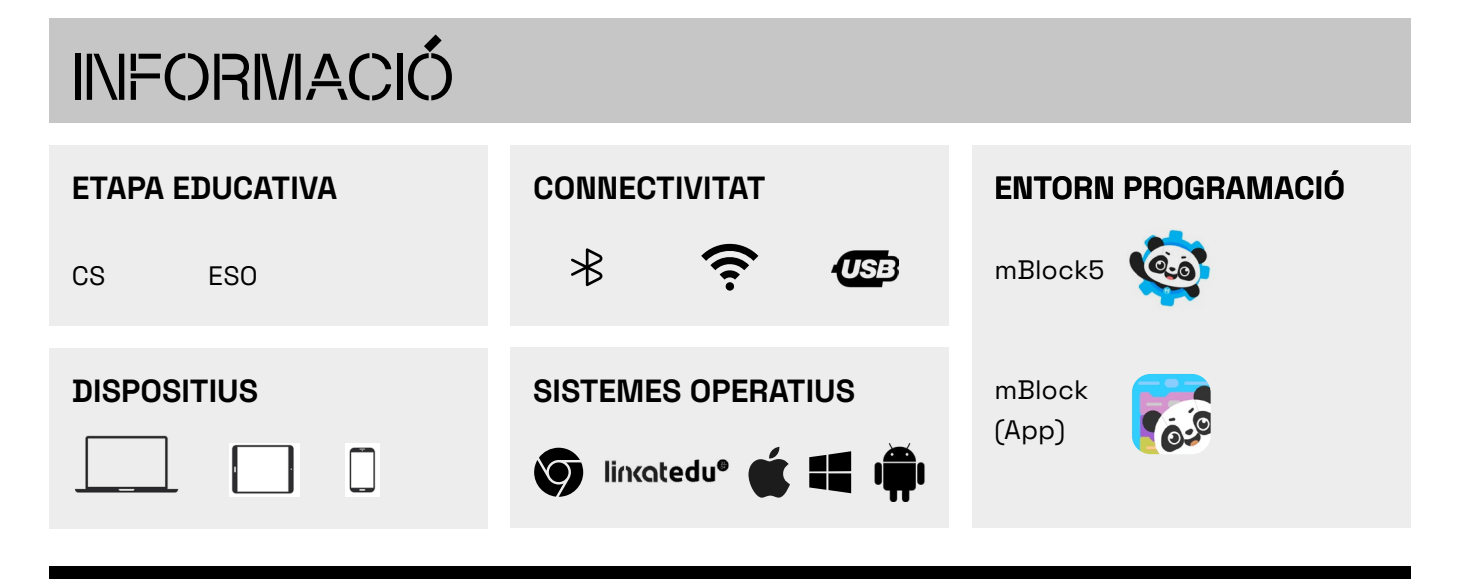

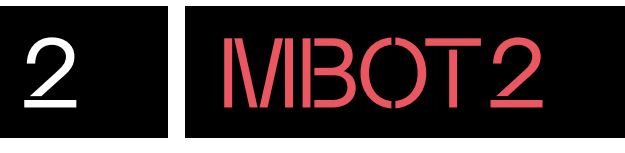

# QUÈ HI HA A LA CAPSA?

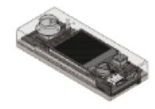

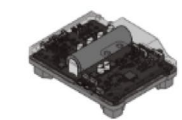

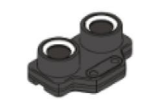

CyberPi Mbot2 Shield Sensor d'ultrasons 2 Quad sensor RGB

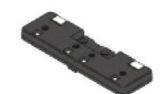

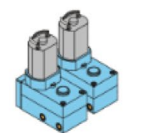

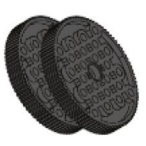

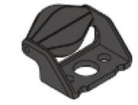

Motor codifcador Hub de roda Pneumàtic slick Mini roda

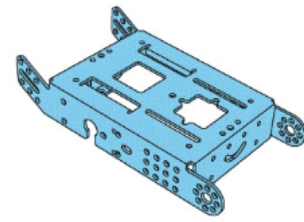

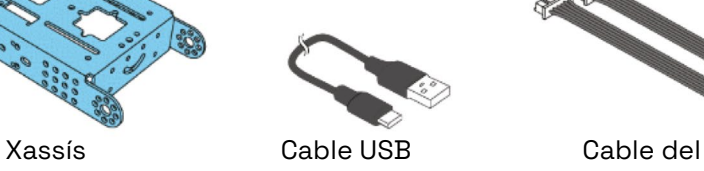

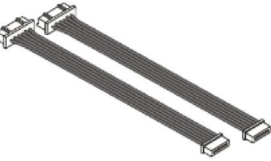

motor

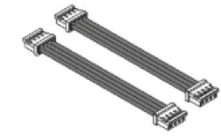

Cable mBuild (10 cm)

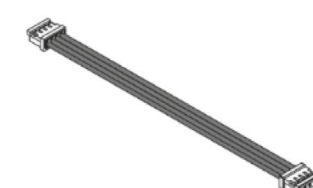

Cable mBuild (20 cm)

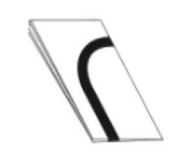

Mapa de pista de mapa de pista de  $\frac{1}{2}$  Cargol M4 \*

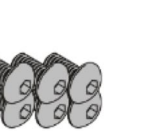

Cargol M4 \* 8 mm

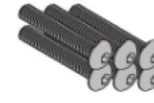

25 mm

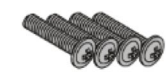

Cargol M2.5 \* 12 mm

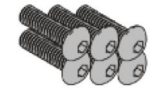

Cargol M4 \*  $14 \text{ mm}$ 

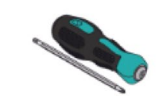

Tornavís

# QUINS SÓN ELS COMPONENTS DEL ROBOT

2.1 **MBOT2** 

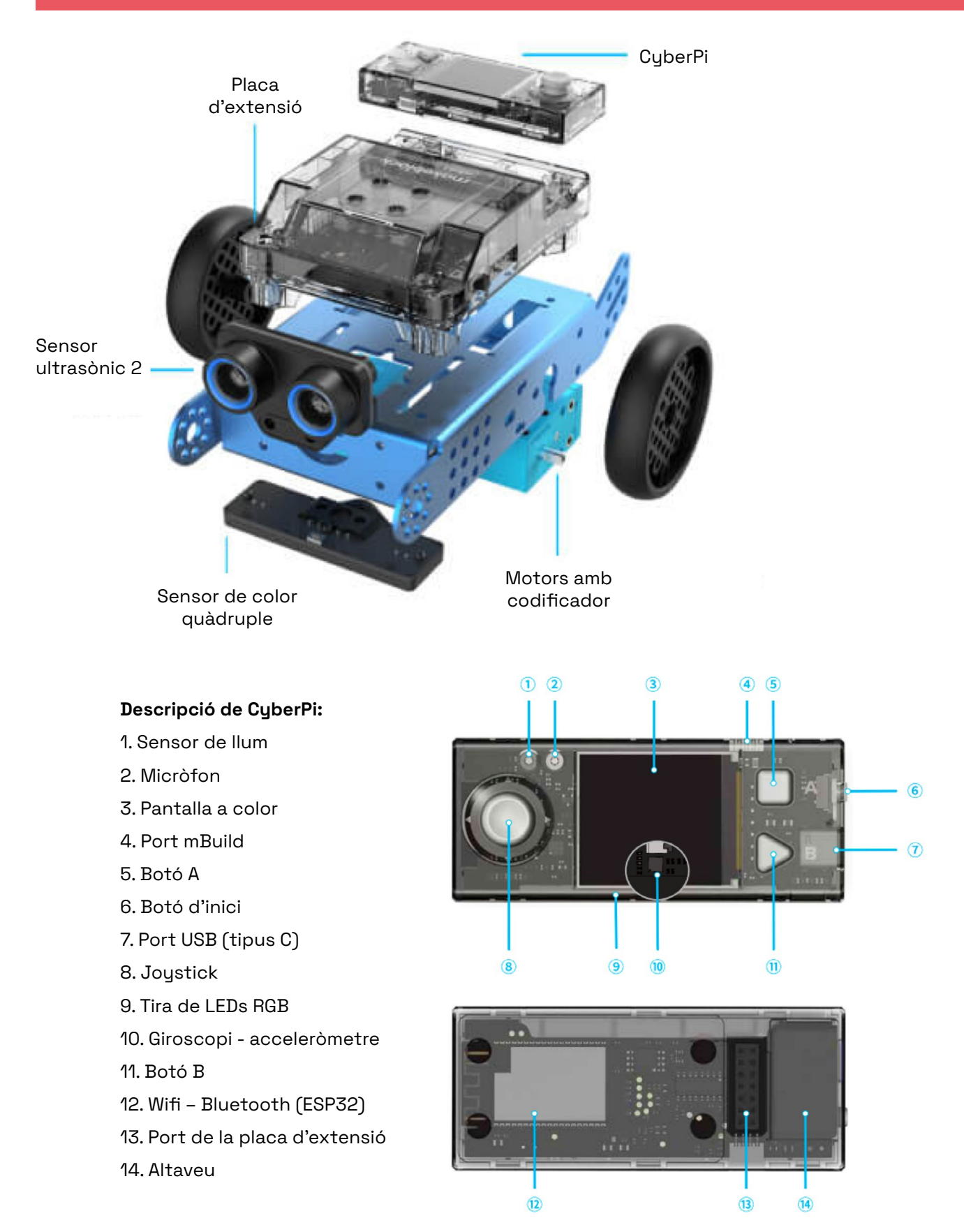

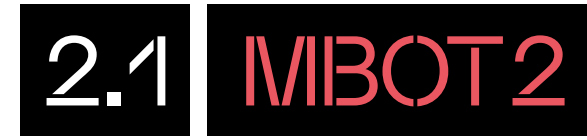

#### **Descripció de la placa d'extensió de mBot2:**

- 1. Interruptor d'encesa i apagada
- 2. Port mBuild
- 3. Port multifunció
- 4. Port servomotor
- 5. Port CyberPi
- 6. Port motor CC (corrent continu)
- 7. Port de motor

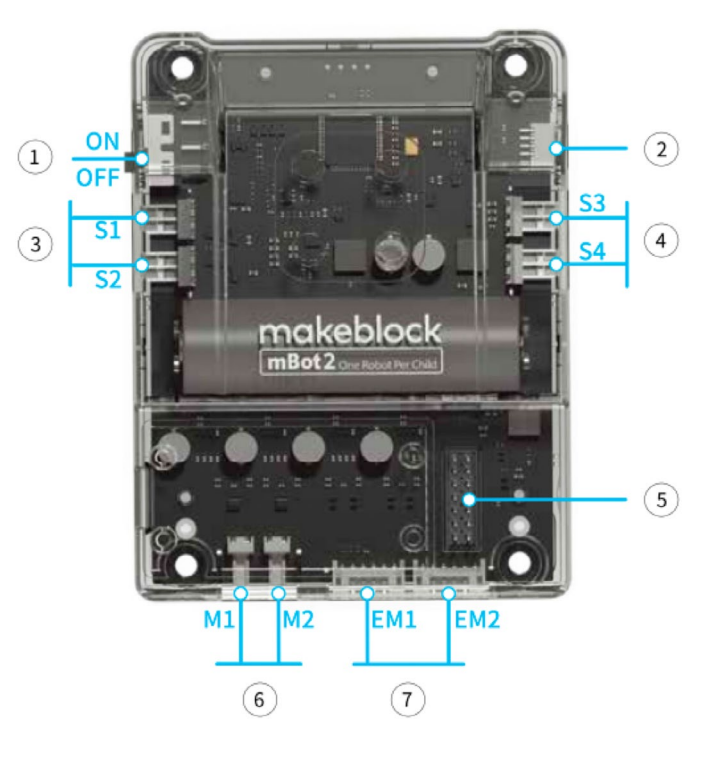

# 2.2 MBOT2

# QUINA ÉS LA FUNCIÓ DE CADA COMPONENT?

CyberPi és un sistema de control compacte que disposa de ports per ampliar les seves funcionalitats de forma senzilla. Es pot utlitzar de forma independent (caldrà alimentarla a través del cable USB) o amb la placa d'extensió mBot2 (que disposa de bateria de liti recarregable). Es poden realitzar una gran quantitat de projectes amb els components integrats:

- **Botons A i B**: els botons A i B de CyberPi es poden utilitzar a les programacions per executar instruccions.
- **Joystick**: es pot programar en funció de les 4 direccions (a dalt, a baix, a l'esquerra, a la dreta), per qualsevol direcció i quan es prem el comandament.
- **Sensor de llum**: permet mesurar el valor de la llum ambiental
- **Micròfon**: permet enregistrar sons.
- **Giroscopi acceleròmetre**: detecta graus d'inclinació en 3 eixos i la força que s'exerceix al ser sacsejat.
- **Altaveu**: permet modifcat la intensitat del volum i reproduir els sons.
- **Pantalla a color**: la pantalla té unes dimensions de 128x128 píxels.
- **Tira de LED RGB**: disposa de 5 LEDs RGB integrats programables.
- **Bluetooth i Wif** (ESP32): permet la comunicació sense fls entre CyberPi i altres dispositius i la connexió a Internet.

CyberPi es pot connectar a la placa d'extensió mBot2 a través del port de la placa d'extensió i port CyberP. La placa d'extensió disposa de diferents ports d'entrada i sortida per connectar diferents accessoris.

- **Port mBuild**: permet connectar en sèrie més de 10 components mBuild de Makeblock.
- **Port multifunció**: dos ports multifunció, utilitzats per connectar servomotors i tires LED.
- **Port servomoto**r: permet connectar servomotors.
- **Port motor CC** (corrent continu): permet connectar motors de corrent continu.
- **Port de motor**: es connecten a aquest port els dos motors que inclou mBot2 (EM1 i EM2).

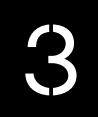

# MBOT<sub>2</sub>

# PREPARA EL ROBOT

**1** Comença muntant CyberPi a la placa d'extensió o shield fent coincidir els pins de la part posterior de CyberPi amb els de la shield.

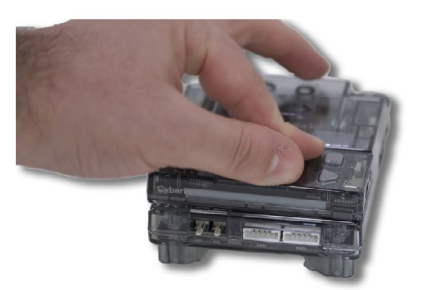

**2** Abans de programar, assegura't que el robot tingui bateria. Per carregar-la, utilitza el port USB tipus C que hi ha al lateral dret de CyberPi. Connecta l'USB a un punt de càrrega de 5 V o a un ordinador.

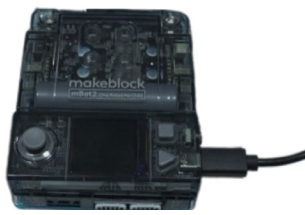

**3** Pots consultar l'estat de càrrega prement el botó **"HOME"**, situat al costat del port USB de CyberPi. Quan la bateria estigui totalment carregada, apareixerà la icona de la bateria a la pantalla de CyberPi.

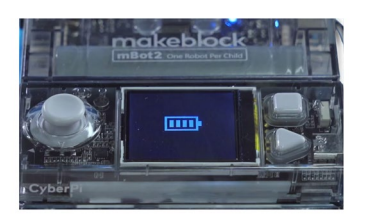

**4** Engega la shield amb l'interruptor d'engegar i apagar que trobaràs al lateral esquerre del robot.

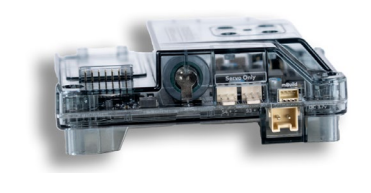

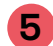

. . . . . . . . . . . . . . . . .

 $\vdots$ 

**5** Per construir el robot, sequeix les instruccions de muntatge (pàgines 9 a 13) que trobaràs en el kit. Hauràs d'utilitzar el xassís metàl·lic i els materials que trobaràs dins les bosses del kit.

#### education

 $\vdots$ 

- **EN Quick Start Guide**
- JP クイックスタートガイド
- FR Guide de démarrage rapide ES Guía de inicio rápido
- PT Guia rápido de iniciação
- DE Schnellstartanleitung
- **RU Руководство по началу работы**
- IT Guida rapida
- KR 빠른 시작 가이드 TC 快速使用指南
- NL Snelstartgids

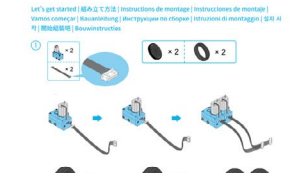

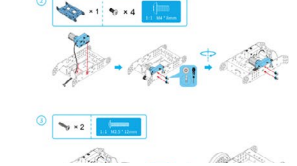

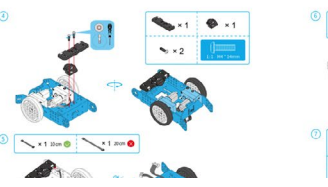

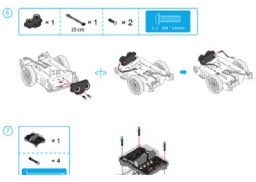

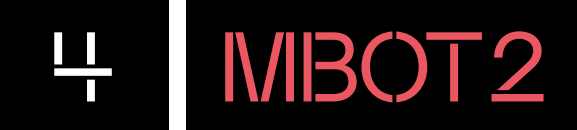

## PROGRAMA DES DE L'ORDINADOR

### 4.1 INSTAL·LA ELS CONTROLADORS **NECESSARIS**

**1** Per connectar el robot a l'entorn de programació, necessitaràs tenir els programes controladors instal·lats. En cas que no ho estiguessin, apareixeria un missatge a una finestra emergent quan es volgués connectar el robot demanant la instal·lació del controlador mLink:

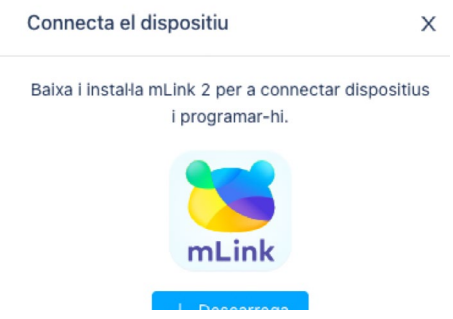

**2** Segueix els passos del teu sistema operatiu per instal·lar-lo:

#### • **Windows**

Busca **mLink** al Company Portal i instal·la'l. Un cop la instal·lació haqi finalitzat, apareixerà mLink al menú d'inici de Windows.

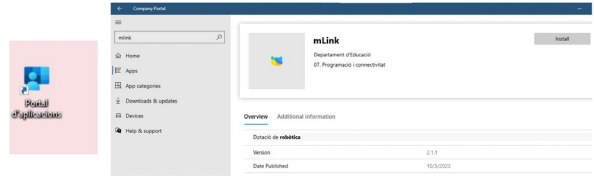

#### **3** • **Linkat**

Escriu **mLink online installer** al cercador **Aplicacions de Robòtica** i instal·la'l:

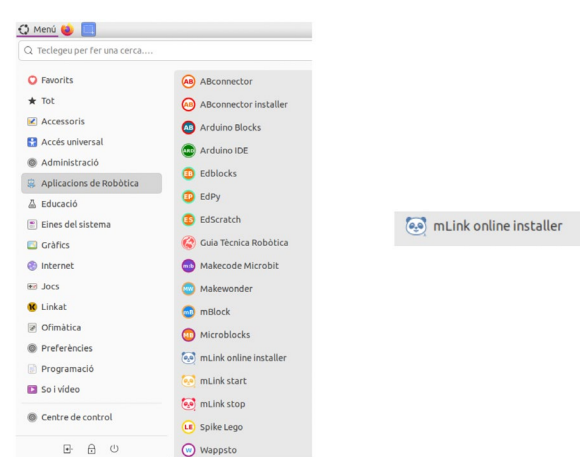

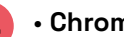

:<br>:<br>:<br>:<br>:

#### **4** • **Chromebook**

Buscar **mLink** a la botiga d'extensions del navegador Chrome i instal·la'l. També pots accedir directament per l'enllaç:

https://chrome.google.com/webstore/detail/ mlink

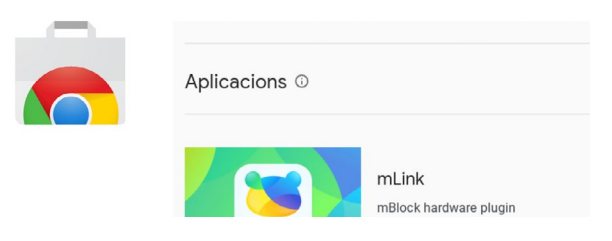

### 4 MBOT<sub>2</sub>

## PROGRAMA DES DE L'ORDINADOR

# 4.2 CONEIX L'ENTORN DE PROGRAMACIÓ

Obre mLink i accedeix a l'entorn de programació en línia a través de l'enllaç següent: https://ide.mblock.cc/

A l'entorn de programació podem distingir diferents àrees:

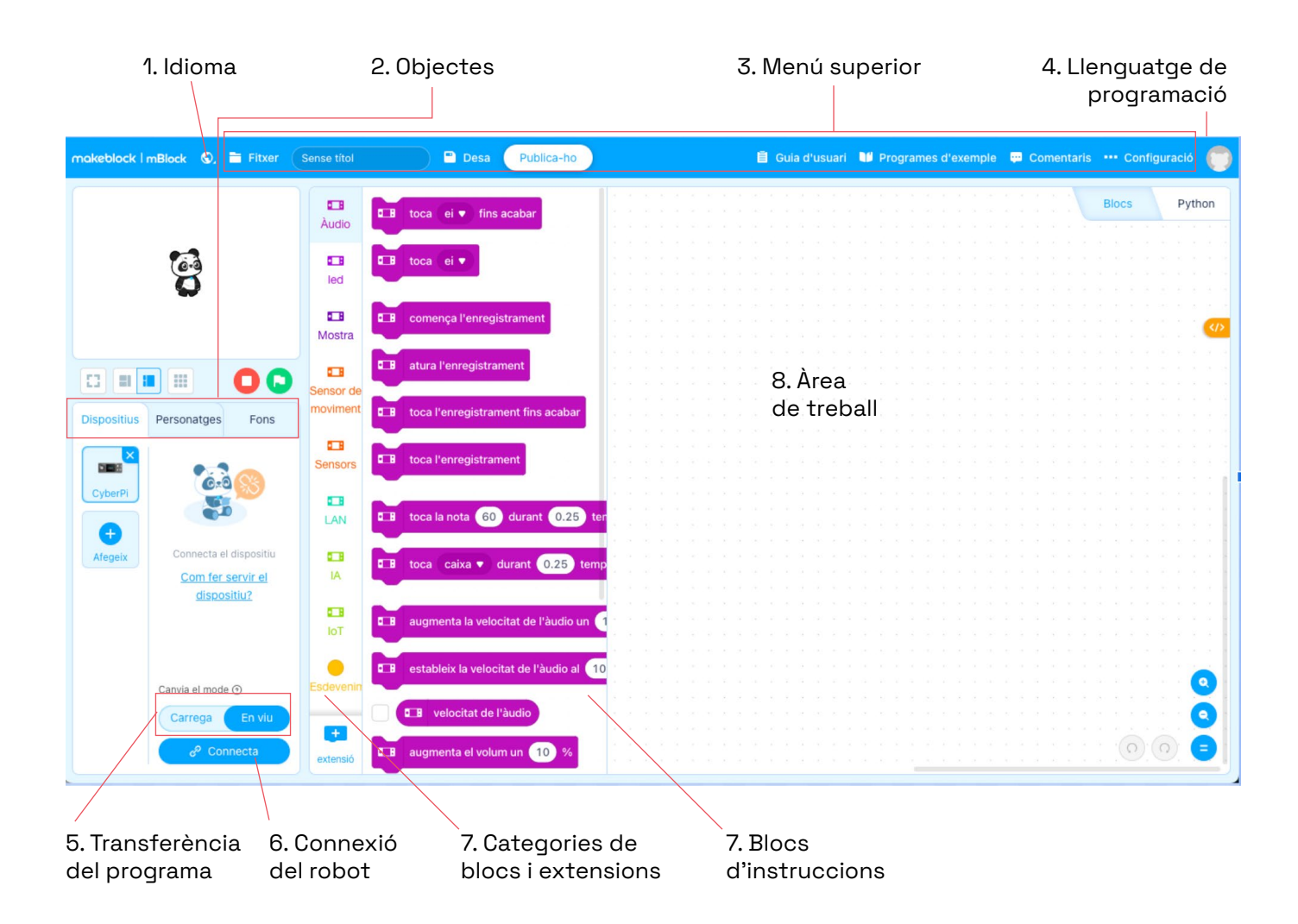

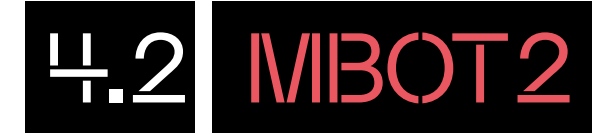

**2**

**1 Idioma:** des d'aquesta categoria es pot modifcar l'idioma i seleccionar que sigui en català.

**Objectes**: a la zona d'objectes podem escollir quin és el que volem programar. Clicant als dispositius, hi podem afegir els robots de Makeblock i d'altres. Quan cliquem a personatges o a fons, veurem unes categories de blocs similars a Scratch. mBlock ens permet fer una programació enllaçant dispositius i personatges de tal forma que podem interactuar amb el personatge i el fons en funció de la programació del dispositiu.

**3 Menú superior:** en aquest espai hi ha confguracions generals de l'entorn que permeten modificar-ne les característiques i també és des d'on es guarden els programes. A més a més, hi ha disponibles programes d'exemple.

**4 Llenguatge de programació:** mBlock permet fer la programació mitjançant blocs gràfics i Python.

**5 Transferència del programa:** podem treballar de dues maneres la transferència del programa al dispositiu: en els modes "carrega" i "en viu". Quan tinguem seleccionat "carrega", desarem el programa a la memòria del robot. Si treballem "en viu", cada vegada que interactuem amb l'aplicació (prement la bandera verda, tecles del teclat, etc.) veurem el resultat de la programació al robot sense quedar-se desada a la seva memòria.

**6 Connexió del robot:** aquest botó serveix per connectar el robot al dispositiu (ordinador o dispositiu mòbil). El procés es pot fer mitjançant un cable USB o per Bluetooth.

**7 Categories de blocs d'extensions:** aquí trobarem categories noves amb blocs que fan referència tant a dispositius com a personatges. Per exemple, hi trobarem els blocs d'instruccions referents als components de mBot2, gràfics de dades, música, serveis d'intel·ligència artifcial, etc.

**8 Blocs d'instruccions:** en aquest espai hi ha totes les instruccions de programació organitzades per categories. Es tracta d'un entorn basat en Scratch i això suposa que hi ha categories comunes i algunes de noves, adaptades al robot.

**9 Àrea de treball:** l'àrea de treball és la zona on es crea el programa. S'han d'arrossegar els blocs de les categories fns a aquesta zona i encaixar-los entre ells per muntar els programes. Clicant al botó dret, podem afegir comentaris de la nostra programació, ordenar els blocs o exportar una imatge de la composició de blocs del programa.

### 4 MBOT<sub>2</sub>

## PROGRAMA DES DE L'ORDINADOR

### 4.3 CONNECTA EL ROBOT

Engega el robot amb l'interruptor d'encesa i apagada situat al lateral esquerre del robot. Utilitzant l'USB de CyberPi, connecta'l al teu dispositiu.

Aquesta seria la teva interfície de programació. Assegura't que tens seleccionada la categoria de llenguatge de programació correcte, és a dir, **"Blocs"**.

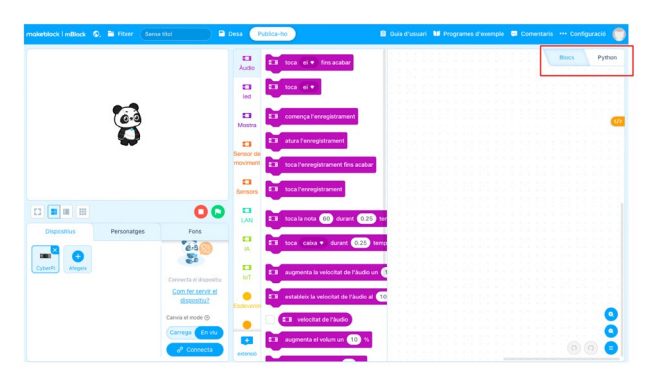

Si no ho has fet abans, selecciona l'idioma de l'entorn de programació des de la icona de la bola del món situada a la barra del menú superior esquerre (disponible en català).

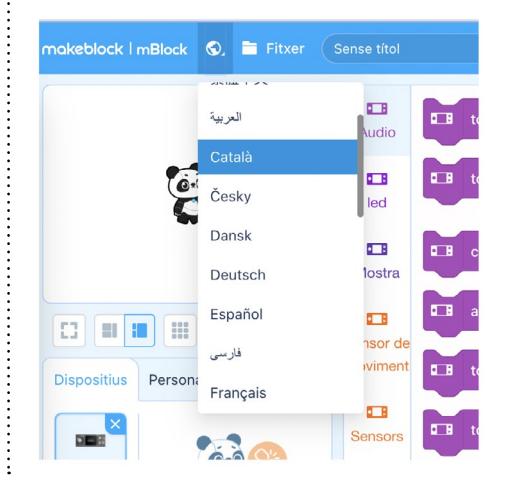

Per defecte, la CyberPi és el dispositiu seleccionat per treballar que apareix a l'entorn de programació.

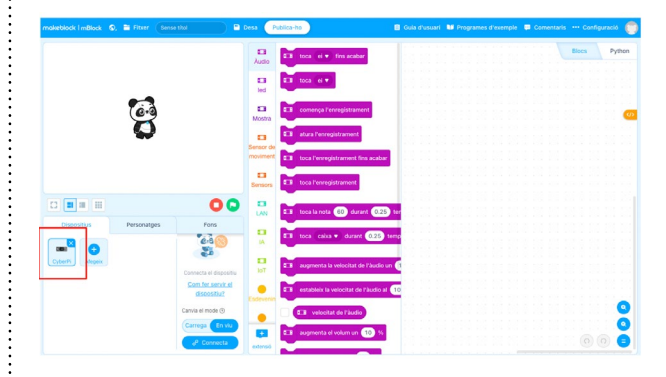

Amb la CyperPi seleccionada, fes clic al botó **"Connecta"** per connectar el robot a mBlock 5. Apareixerà una fnestra a la pantalla per connectar el robot via USB. Tria USB i fes de nou clic al botó **"Connecta"**.

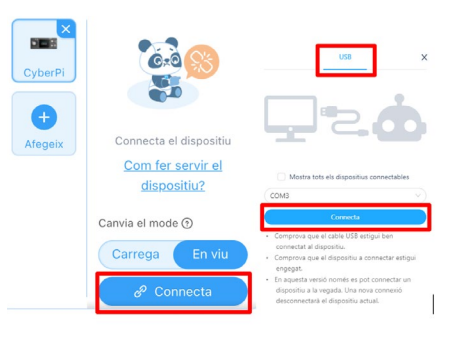

Un cop fnalitzada la connexió amb la CyberPi, a l'apartat de dispositius apareixerà la imatge amb un cercle blau. El cercle blau indica que la connexió s'ha realitzat correctament.

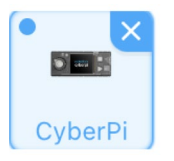

# MBOT<sub>2</sub>

### PROGRAMA DES DE L'ORDINADOR

## 4.4 COMENÇA A PROGRAMAR

La placa CyberPi incorpora tres programes preestablerts que poden servir d'ajuda per iniciar-se amb el robot.

Per accedir a aquests programes de demostració, obre CyberPi i amb l'ajuda del joystick desplaça't fins a l'opció de canviar el programa, llavors has de prémer el botó A. Amb el joystick trobaràs els programes preestablerts. Per obrir-ne un, prem el botó B, i per tornar enrere, el botó "Home" situat al lateral dret de CyberPi.

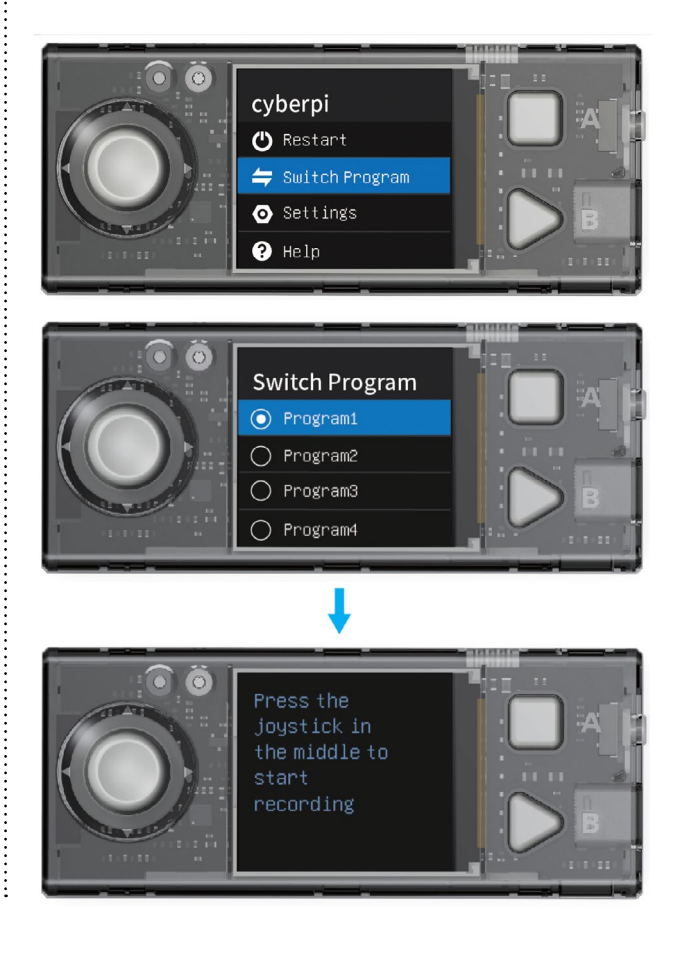

Crea el primer programa dins l'entorn de programació de mBlock.

Arrossega el bloc **"quan es cliqui bandera verda"** de la categoria **Esdeveniments** a la zona de programació. Sota aquest bloc afegeix-hi el bloc **"mostra tira de LEDs"** de la categoria **LED**.

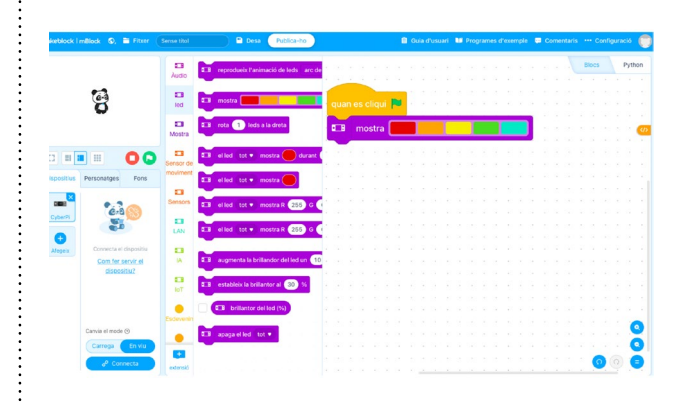

Executa el programa clicant sobre el cercle verd amb la icona de la bandera sobre la pestanya d'objectes i observa la tira de LEDs de CyberPi.

# PROGRAMA DES D'UNA TAULETA

# 5.1 DESCARREGA L'APLICACIÓ

5 MBOT2

Si treballes des d'un dispositiu mòbil amb sistema operatiu d'IPadOS, pots descarregar l'aplicació, **mblock - Learn Coding**, dins del seu entorn d'adquisició .

Si treballes des d'un dispositiu mòbil Android, has de descarregar-te l'aplicació mBlock. Per fer-ho, pots accedir des del navegador del dispositiu a [mblock.cc.](https://mblock.cc) Descarrega l'aplicació al dispositiu i segueix els passos per instal·lar-la.

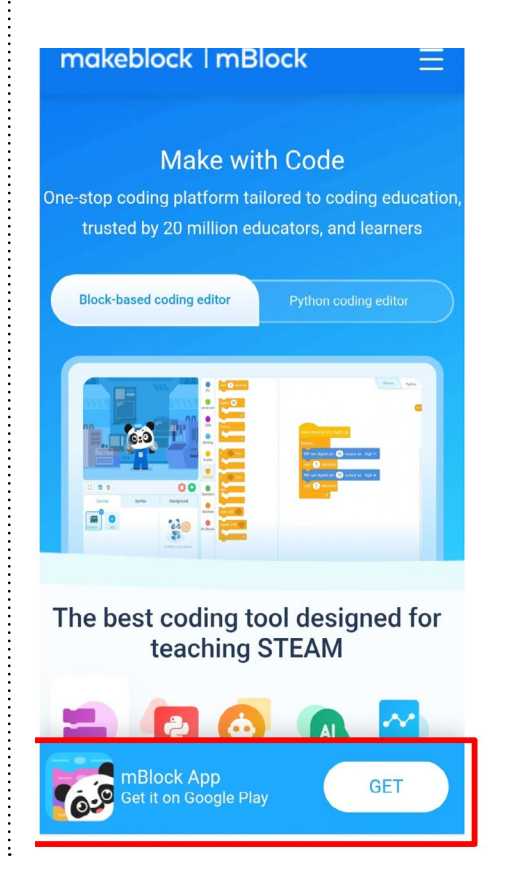

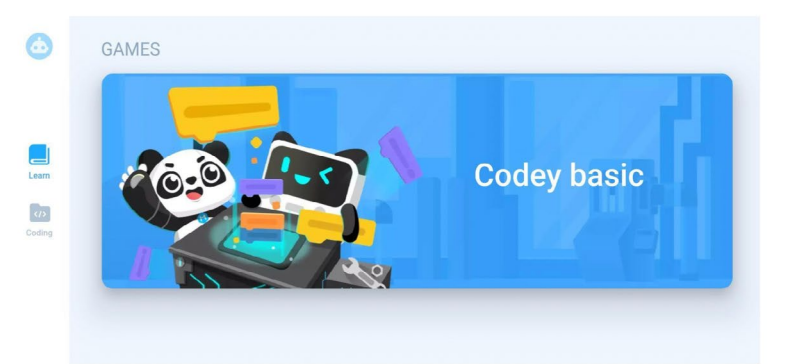

# 5 **MBOT2**

## PROGRAMA DES D'UNA TAULETA

# 5.2 CONEIX L'ENTORN DE PROGRAMACIÓ

 $\vdots$ 

Obre l'aplicació i clica a "Coding". Tot seguit, crea un nou projecte, prement el símbol més "+" de color blau, situat a la part central.

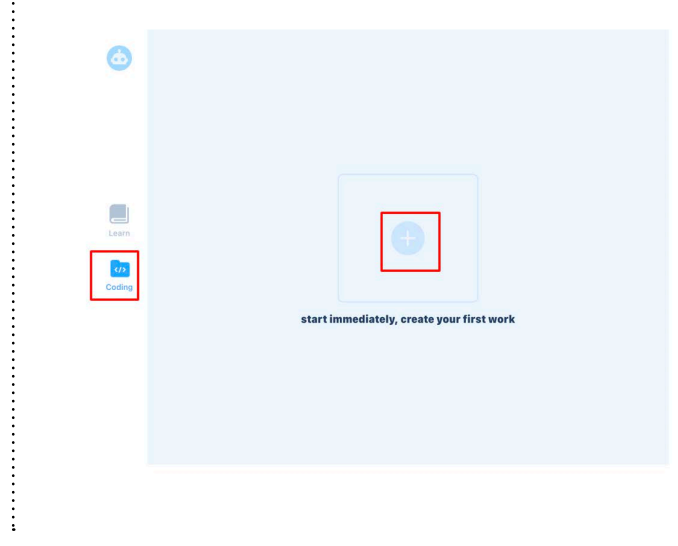

Selecciona CyberPi de la llista de dispositius i fes clic a la icona de verifcació de color blanc, situada a la part superior dreta de la pantalla.

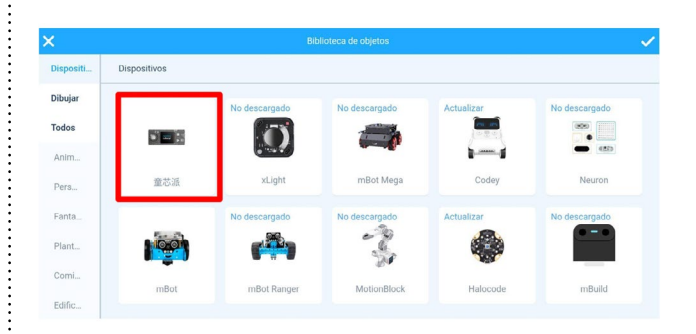

L'entorn de programació és similar al que s'ha explicat a l'apartat "Programa des de l'ordinador" (punt 4.2 d'aquest document).

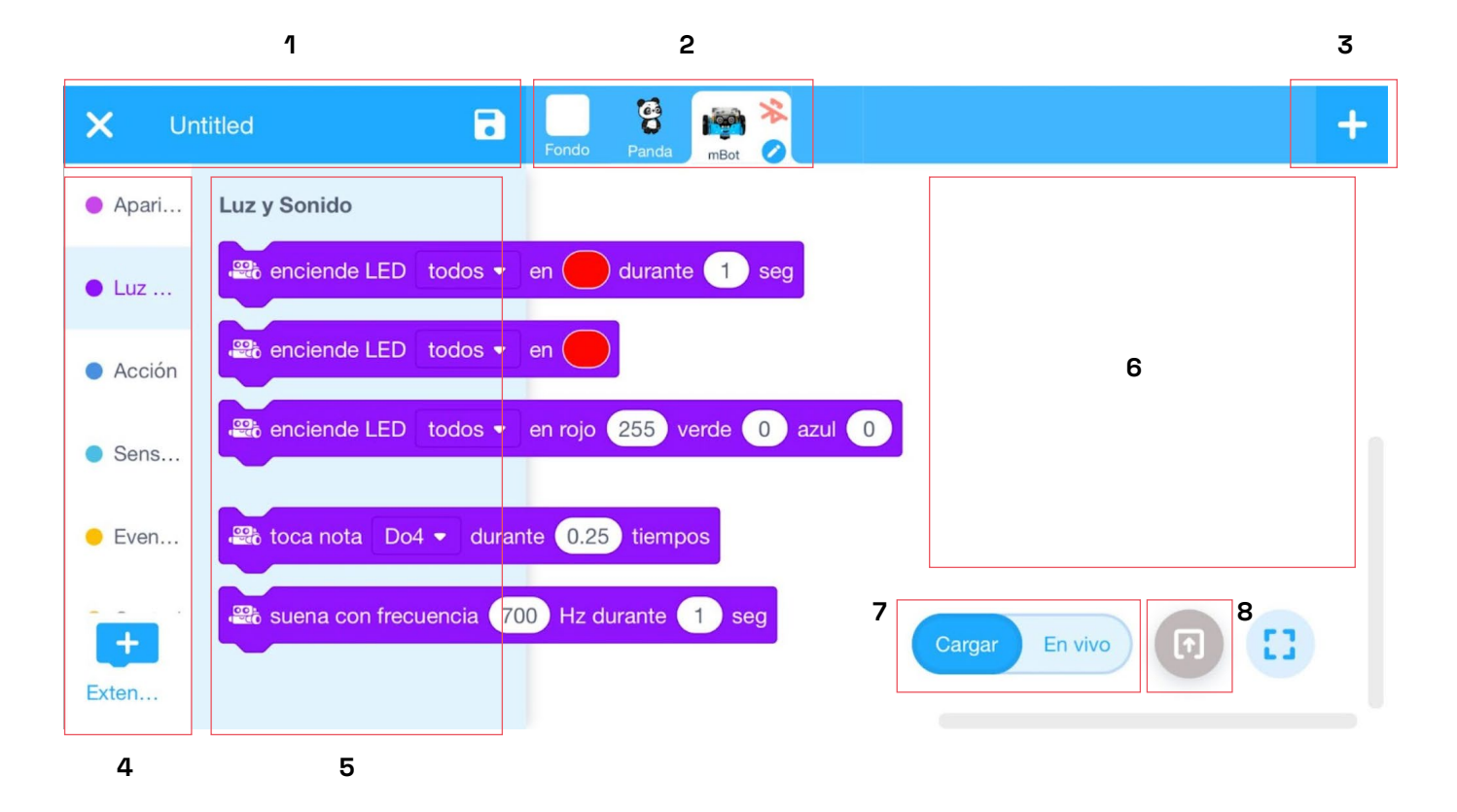

÷

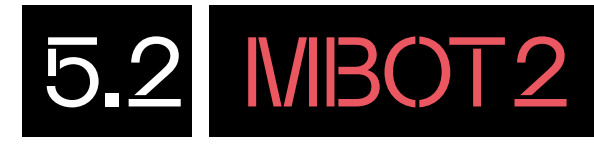

**1 Menú:** per anomenar i desar el programa.

**2 Objectes:** aquí podem seleccionar quin personatge o robot volem programar i, també podem connectar el robot al dispositiu.

**3 Símbol "+":** clicant a la icona "+" podem afegir els robots de Makeblock i d'altres.

**4 Categories de blocs d'extensions:** aquí trobarem categories noves amb blocs que fan referència tant a dispositius com a personatges. Per exemple, hi trobarem els blocs d'instruccions referents als components del Codey Rocky, gràfics de dades, música, serveis d'intel·ligència artificial, etc.

**5** Blocs d'instruccions: en aquest espai hi ha totes les instruccions de programació organitzades per categories. Es tracta d'un entorn basat en l'Scratch i això suposa que hi ha categories comunes i algunes de noves, adaptades al robot.

**6 Zona de programació:** aquí és on s'arrosseguen els blocs per fer les seqüències d'ordres.

**7 Transferència del programa:** podem treballar de dues maneres la transferència del programa al dispositiu: en els modes "carrega" i "en viu". Quan tinguem seleccionat "carrega", desarem el programa a la memòria del robot. Si treballem "en viu", cada vegada que interactuem amb l'aplicació (prement la bandera verda, tecles del teclat, etc.), veurem el resultat de la programació al robot sense quedar-se desada a la seva memòria.

**8 Carrega:** aquest botó serveix per carregar el programa al robot perquè aquest l'executi.

# PROGRAMA DES D'UNA TAULETA

### 5.3 CONNECTA EL ROBOT

5 **MBOT2** 

Assegura't de tenir habilitada l'opció de Bluetooth a la tauleta digital.

Pots connectar CyberPi prement sobre el dibuix de la icona en vermell de la part superior de la pantalla, al costat del dibuix de CyberPi. Recorda que CyberPi ha d'estar engegada, pots col·locar-la sobre la placa d'extensió mBot2 que té una bateria incorporada.

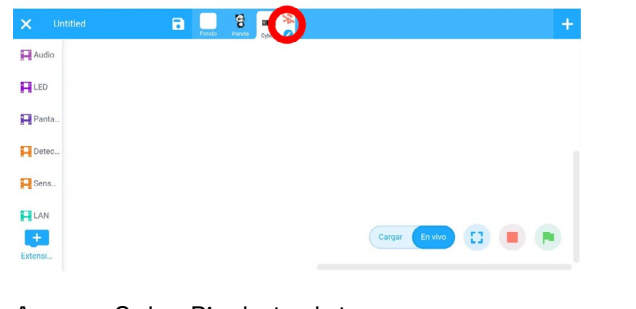

#### Apropa CyberPi a la tauleta

 $\vdots$ 

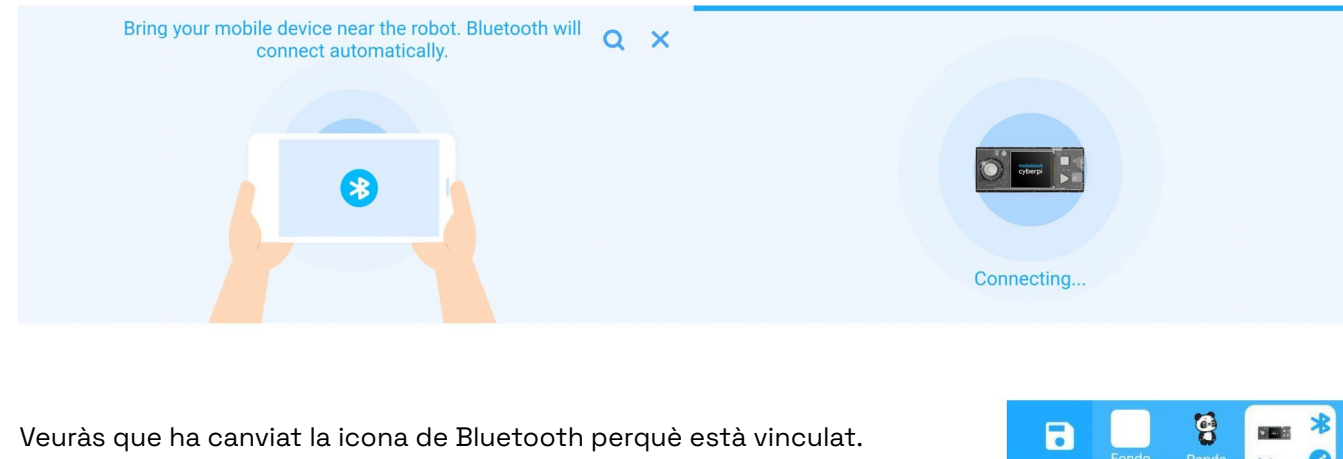

# 5 **MBOT2**

## PROGRAMA DES D'UNA TAULETA

## 5.4 COMENÇA A PROGRAMAR

Treballant en el mode **"En viu"**, arrossega el bloc de la bandera verda **"cuando clic en"** que trobaràs a la categoria **Eventos** i el bloc de la tira de LEDs **"muestra"** que trobaràs a la categoria **LED**. Prem la bandera verda de la part inferior dreta i observa el resultat.

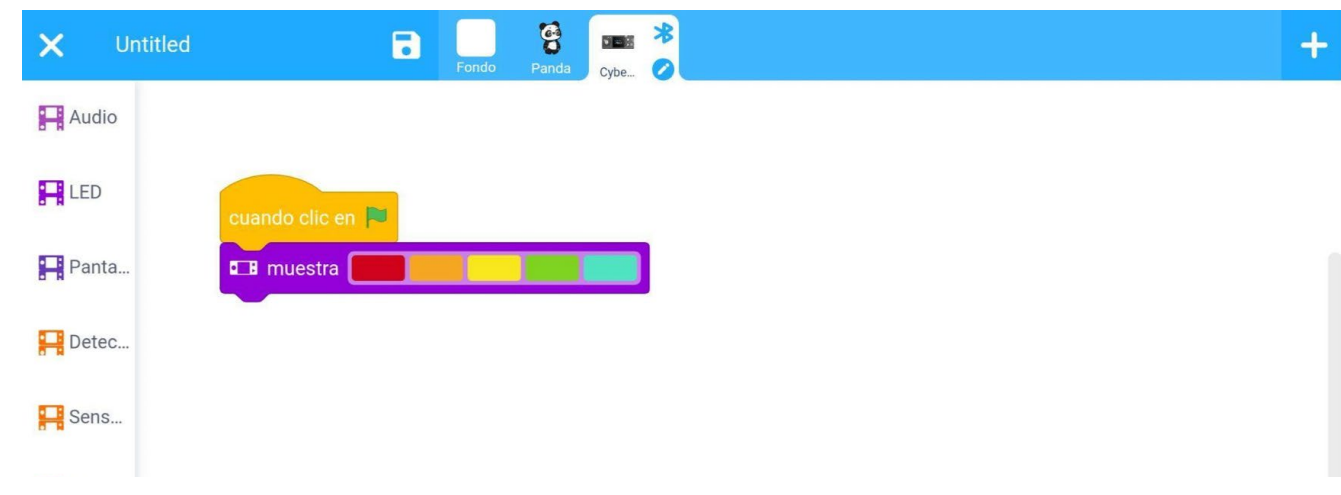

# T'ATREVEIXES AMB ELS REPTES?

MBOT<sub>2</sub>

#### NIVELL I **FES QUE APAREGUI UN MISSATGE A LA PANTALLA: "HOLA, MÓN!"**

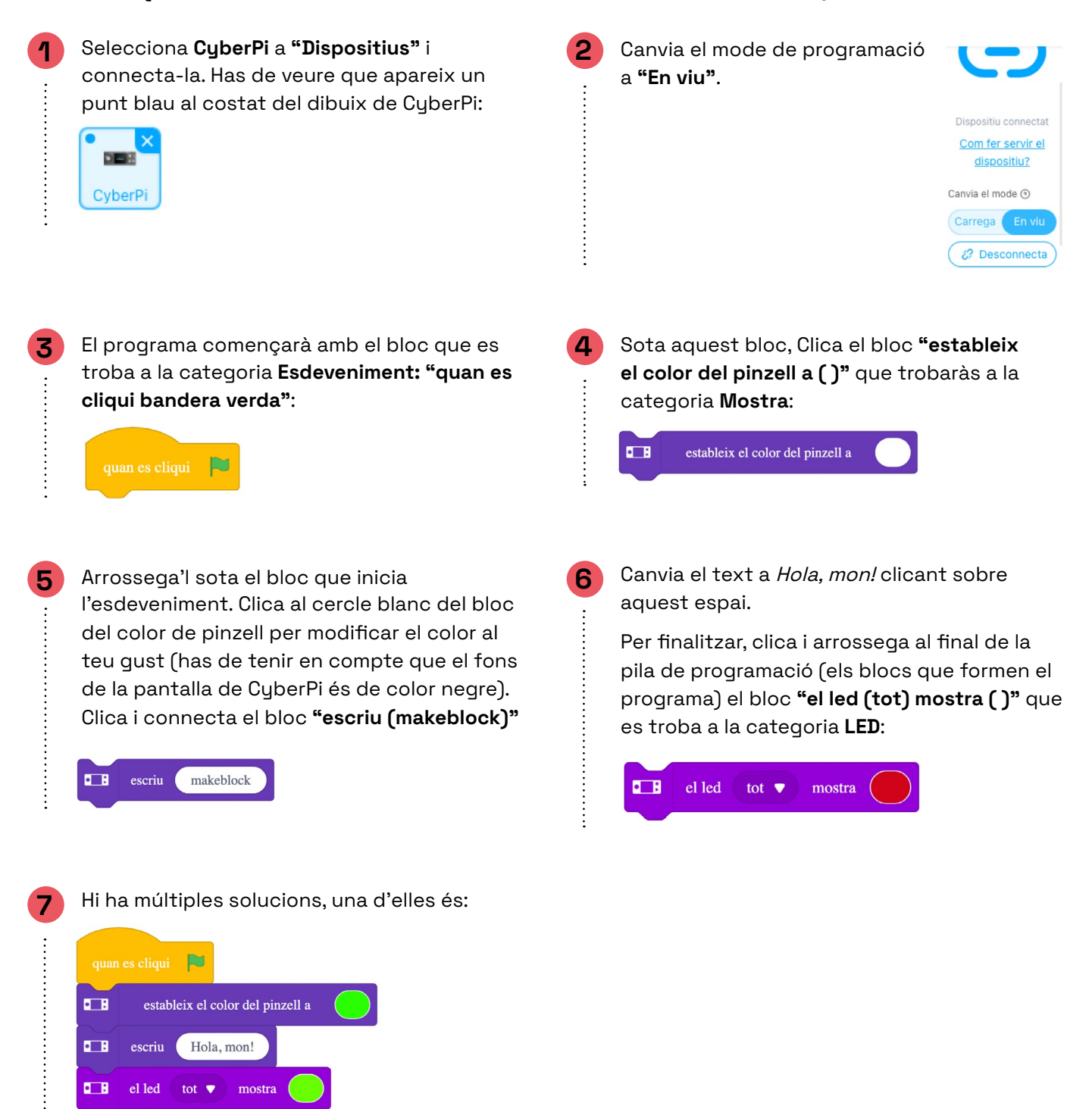

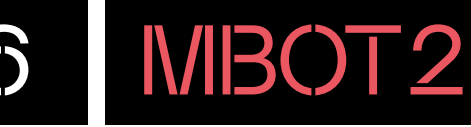

### NIVELL II **EL ROBOT MBOT2 GIRA A L'ESQUERRA I A LA DRETA I EL PANDA, TAMBÉ!**

**1** mBlock permet treballar la programació incloent l'entorn virtual (la pantalla de l'ordinador) a l'entorn real (el robot mBot2). En prémer les tecles dreta i esquerra, tant el robot mBot2 com l'os panda giraran cap a la mateixa direcció.

El mode de programació ha d'estar seleccionat **"En viu"**.:

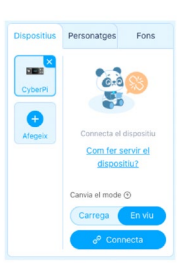

**2** Realitzaran dos programes, un pel dispositiu (quan inicies mBlock apareix per defecte CyberPi, en el nostre cas serà mBot2) i un altre pel personatge, el Panda que apareix per defecte a mBlock (Panda).

Clica a la **"x"** del quadrat on apareix CyberPi per eliminar aquest dispositiu i afegeix el dispositiu mBot2 clicant a **"Afegeix"**.

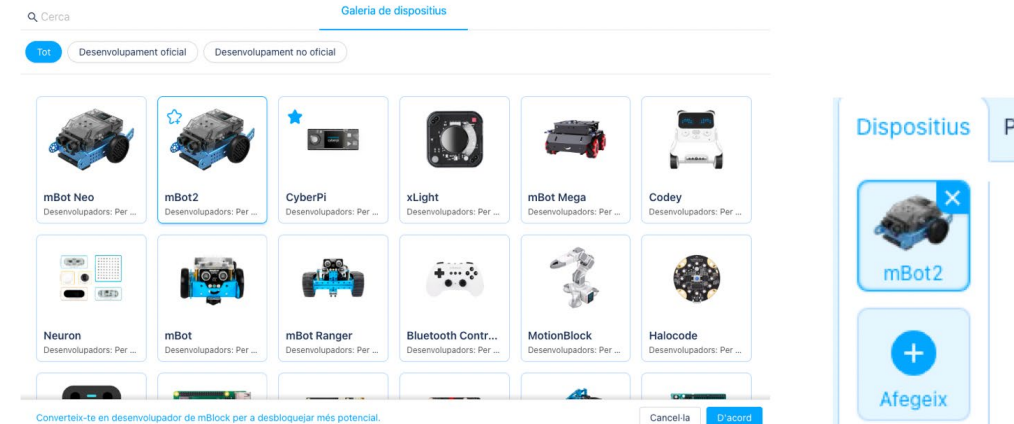

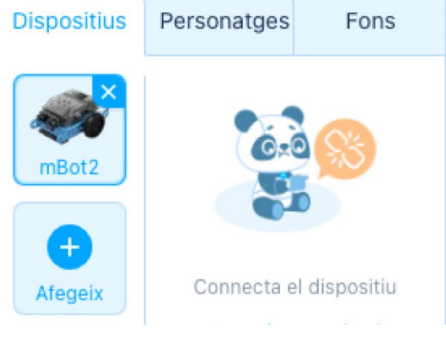

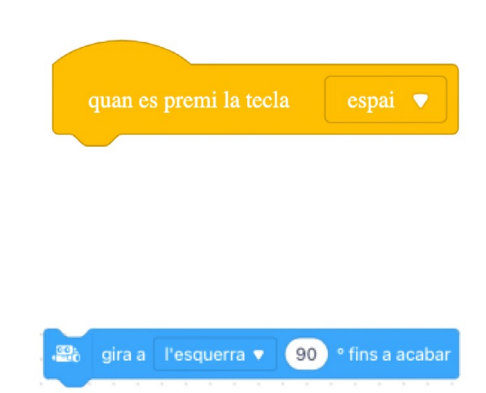

Canvia la direcció segons està en cadascun dels 2 blocs d'esdeveniment.

**4** Dins la categoria **Xassís mBot**, arrossega i col·loca'l sota el bloc que hi ha a l'àrea de treball el bloc **"gira a l'esquerra 90º fns a** 

**3** Comencem amb la programació de mBot2. Clica a la pestanya **"Disposituis"**. Arrossega el bloc que trobaràs a **Esdeveniments** 

Clica sobre la fletxa blanca i selecciona fletxa esquerra.

Arrossega una altra vegada el bloc i selecciona fletxa dreta del

**"quan es premi la tecla espai"**:

desplegable.

**acabar"**:

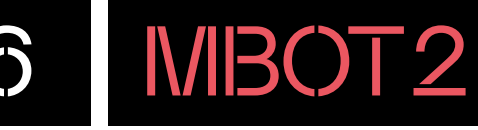

### NIVELL II **EL ROBOT MBOT2 GIRA A L'ESQUERRA I LA DRETA I EL PANDA, TAMBÉ!**

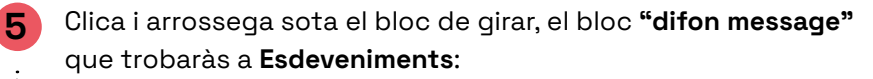

Clica a la fetxa i crea un missatge nou amb el nom dreta o esquerra, segons sigui el gir. Fes el mateix per l'altre cas en prémer la tecla de direcció dreta o esquerra.

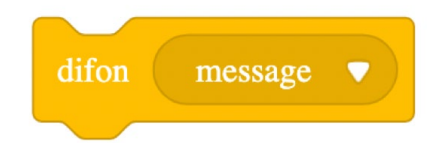

**6** Ha de quedar de la següent manera:

 $\frac{1}{2}$ 

Una possible solució del programa del robot de mBot2 és: **"Dispositius"**:

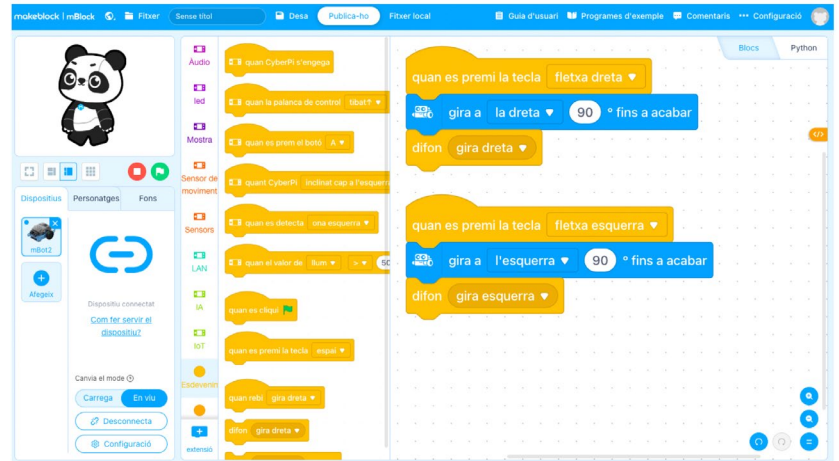

**7** Per programar el personatge, clica a la pestanya **"Personatges"**.

A **"Personatges" "Panda"**, a la part inferior pots canviar la mida de 100 a 300.

També veuràs el botó **"Vestits"**. Clica-hi, duplica el primer vestit i capgira'l horitzontalment. Pots canviar el nom dels vestits a un nom que sigui més fàcil d'identifcar.

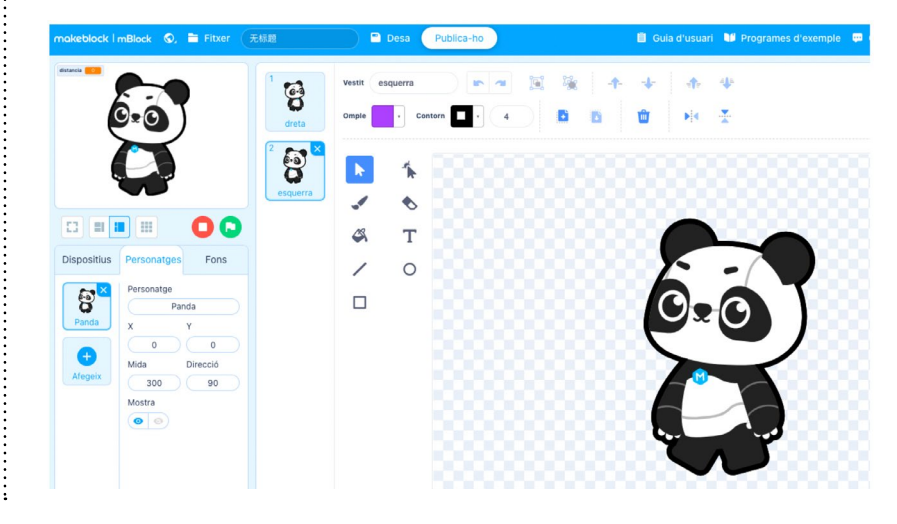

### NIVELL II

### **EL ROBOT MBOT2 GIRA A L'ESQUERRA I LA DRETA I EL PANDA, TAMBÉ!**

 $\blacktriangledown$ 

**8** Arrossega aquests blocs a l'àrea de treball: **Esdeveniments: Aspecte:**  canvia al vestit costume1 message

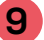

**9** Una possible solució del programa del personatge del panda és:

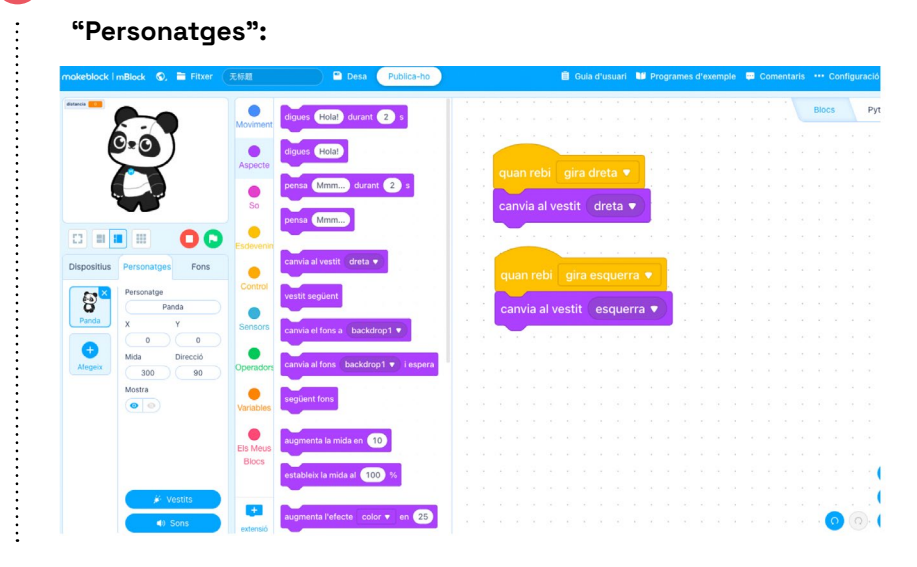

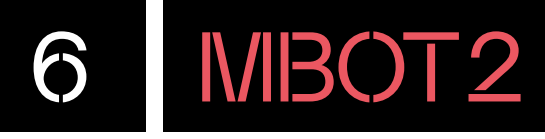

### NIVELL III **PROGRAMANT EL JOYSTICK**

Fes un programa en què mBot2 engegui els LEDs de diferents colors i es desplaci quan es faci servir el joystick en cada una de les direccions: endavant, endarrere, esquerra i dreta.

Pots utilitzar els blocs de les categories següents:

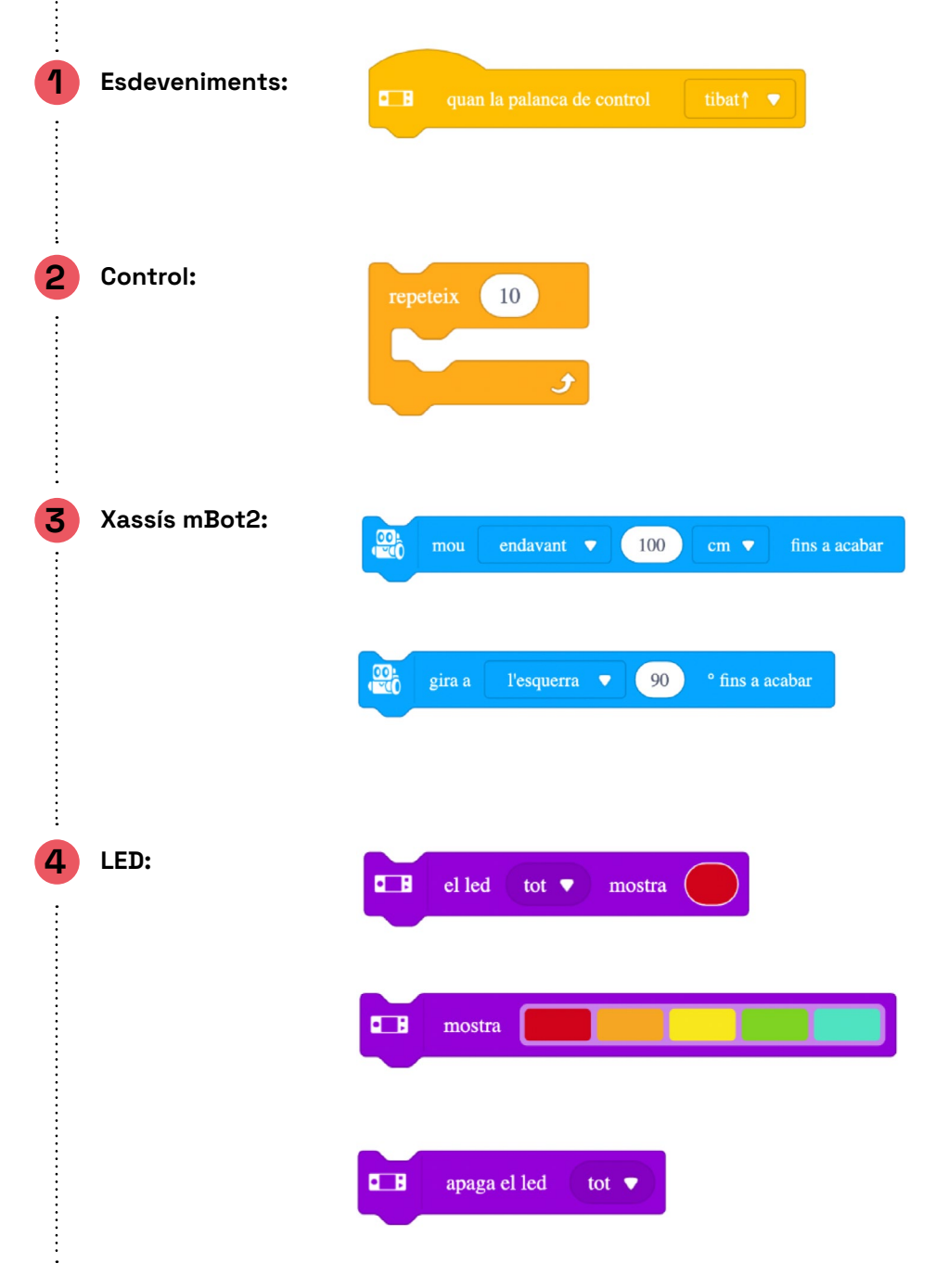

# 6.1 MBOT2

# POSSIBLES SOLUCIONS

### NIVELL III **PROGRAMANT EL JOYSTICK**

Per fer el programa, utilitza quatre blocs d'esdeveniment, un per a cada direcció del joystick. Encén els LEDs d'un color i afegeix-hi el bloc de moviment del robot amb una distància determinada. En els esdeveniments de gir, afegeix-hi el bloc de repetició, modifica el nombre de vegades i incorpora a dins el bloc on apareixen els cinc LEDs en fla. Pots modifcar els colors i l'encesa i apagada per simular que la tira es converteix en un intermitent. Per acabar, usa el bloc de gir un determinat nombre de graus.

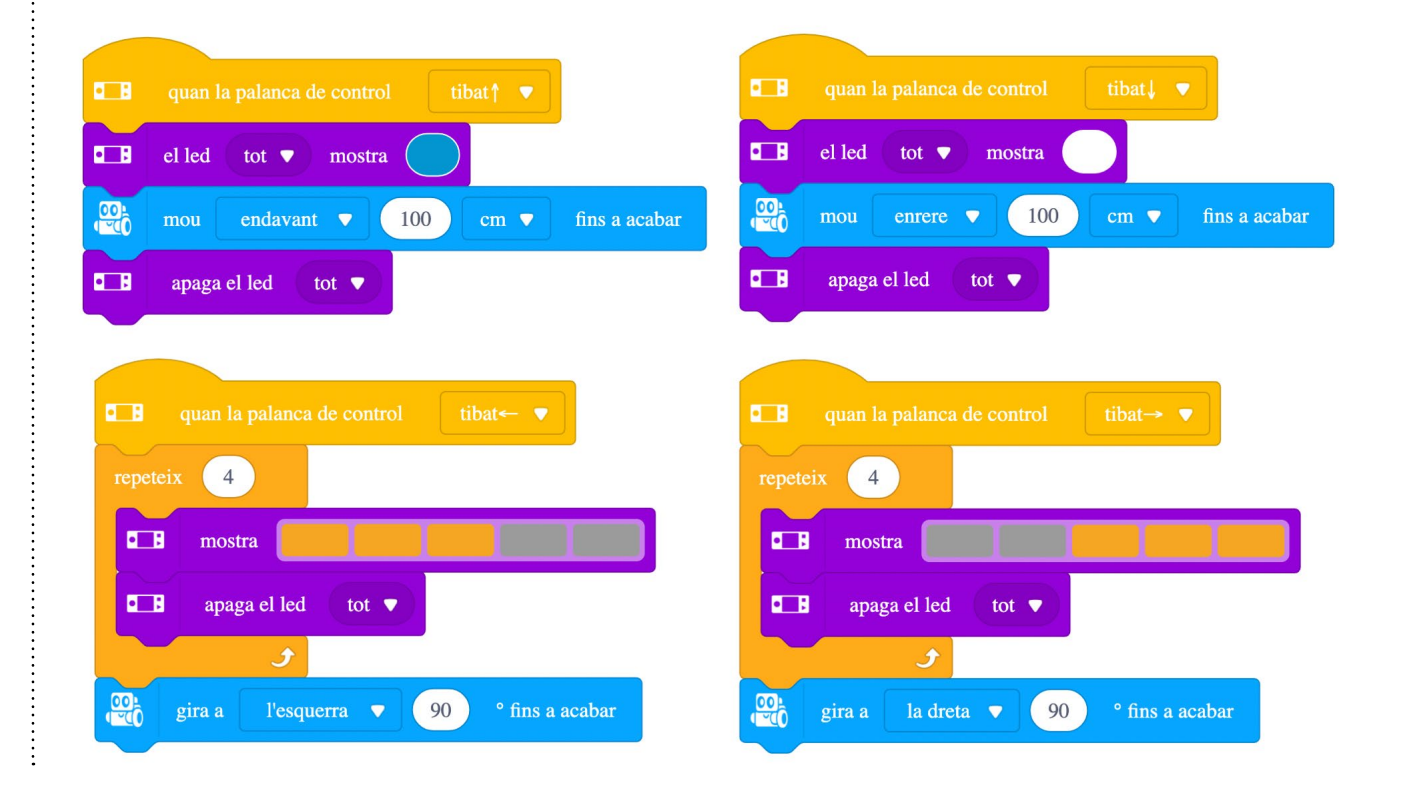

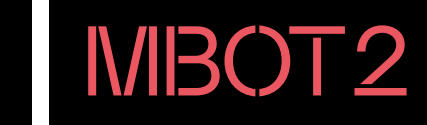

## CONSELLS DE SEGURETAT

### **A SEGURETAT I ÚS**

Utilitza el robot amb l'alumnat de l'edat recomanada. Els infants han d'usar el robot sota la supervisió d'un adult.

No deixis el robot als marges de superfícies elevades per evitar danys en cas de caigudes.

Manipula les peces i els sensors del robot amb cura per evitar danys.

Explica bé als alumnes que han d'evitar connectar components als ports d'entrada de la placa si no es té el coneixement de com fer-ho correctament (ubicació i funcionalitat del connector). En cas de dubte, han de preguntar al docent com poden fer-ho.

El temps de muntatge de mBot2 és d'aproximadament 30 minuts.

No forcis les peces durant el muntatge. El xassís és d'alumini i cal evitar collar molt fort els cargols per no malmetre els materials.

La carcassa de la placa d'extensió és fxa i no s'ha de manipular ni obrir-la.

Recorda que cal apagar l'interruptor quan no s'utilitzi el robot durant un temps llarg.

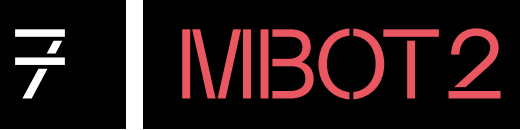

### **B MANTENIMENT**

És important actualitzar de forma periòdica els robots. Per poder actualitzar el robot de mBot2 s'ha de fer clic a "Confiquració", dins l'apartat del dispositiu, i llavors a "Actualitzar frmware".

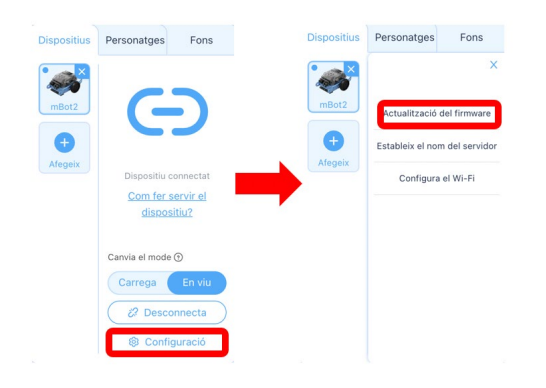

Guarda el robot en un lloc segur, no l'exposis a un ambient humit o d'altes temperatures per evitar danys.

La capsa pot servir per guardar el robot muntat. Pots desfer-te de les bosses antiestàtiques dels components.

El joc conté més cargols dels necessaris, guarda els que sobren dels robots.

Desa el tornavís en un lloc segur i controlat.

### **C BATERIA I CÀRREGA**

Utilitza l'adaptador recomanat (5V/2A) per carregar el robot.

Procura carregar el robot habitualment encara que no s'utilitzi. Si no es carrega durant tres mesos, la bateria es pot fer malbé.

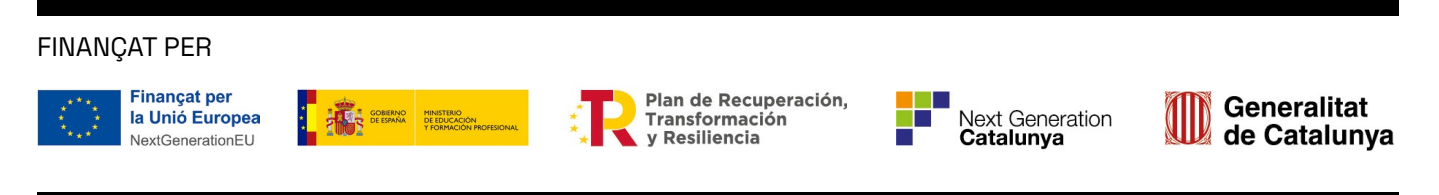

8 ANNEX

# CATEGORIES DE PROGRAMACIÓ

En aquest annex t'expliquem en detall les diverses categories de programació i et mostrem els seus corresponents blocs d'instruccions.

### **Categories de blocs de CyberPi:**

**Àudio:** blocs de programació per reproduir sons, tocar notes musicals i controlar o modifcar els sons i el volum d'aquests.

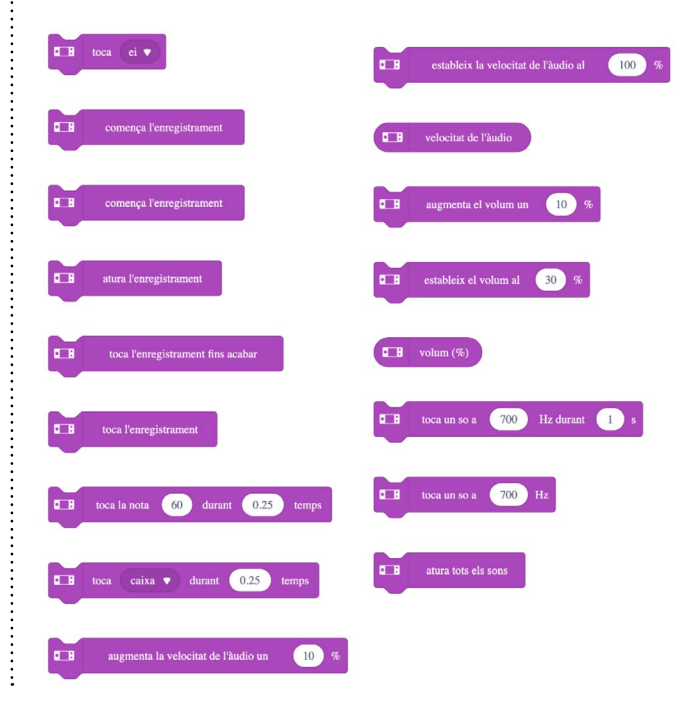

**LED:** blocs de programació per encendre o apagar els LEDs de diferents colors, per generar efectes a través de la llum (rotació de LEDs, brillantor o ús de la tira de llums RGB).

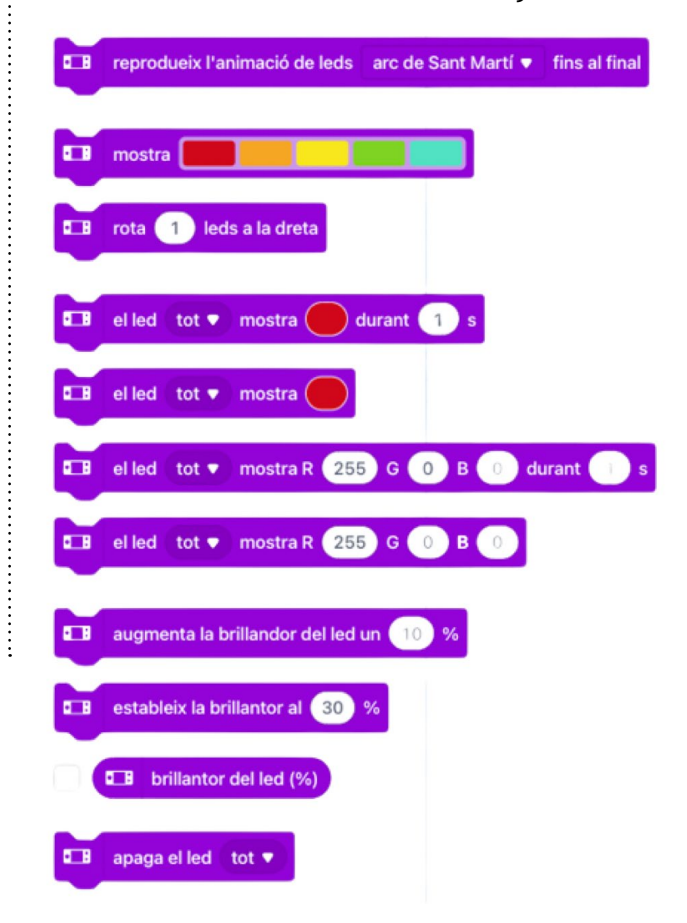

8 ANNEX

**Mostra:** blocs de programació per mostrar text a la pantalla i representar gràfics de dades o taules. També disposa d'opcions per defnir les característiques del dibuix que es realitza (mida d'aquest, color del llapis, etc.).

**Sensor de moviment:** blocs de programació que utilitzen la informació que prové del giroscopi i acceleròmetre de CiberPi.

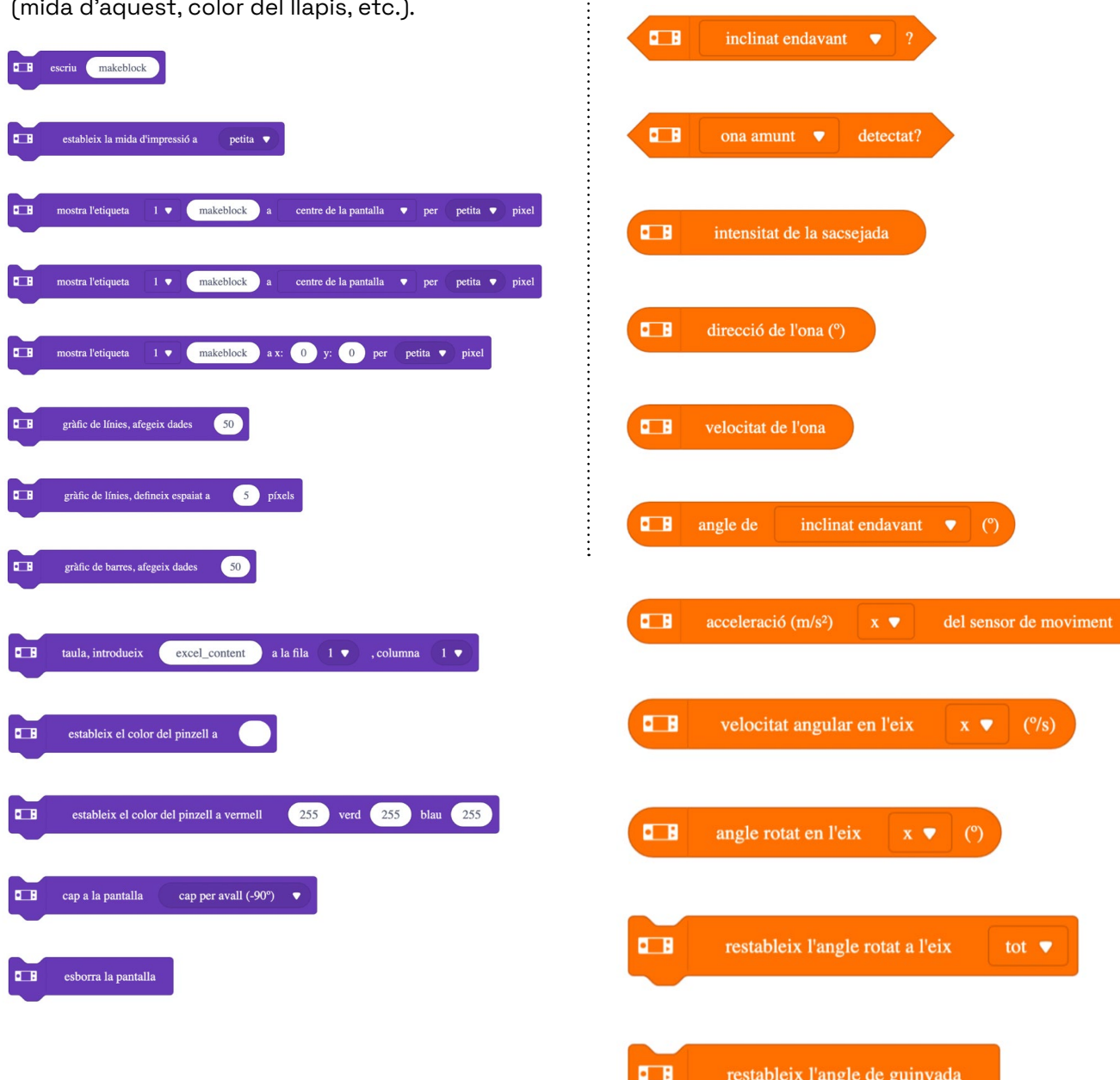

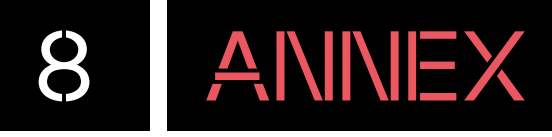

**Sensors:** blocs de programació variats de CyberPi com el joystick, botons, volum, estat de la bateria, servidor, llum ambiental, cronòmetre, etc.

**LA N:** blocs de programació per connectar CyberPi a una xarxa d'àrea local o LAN.

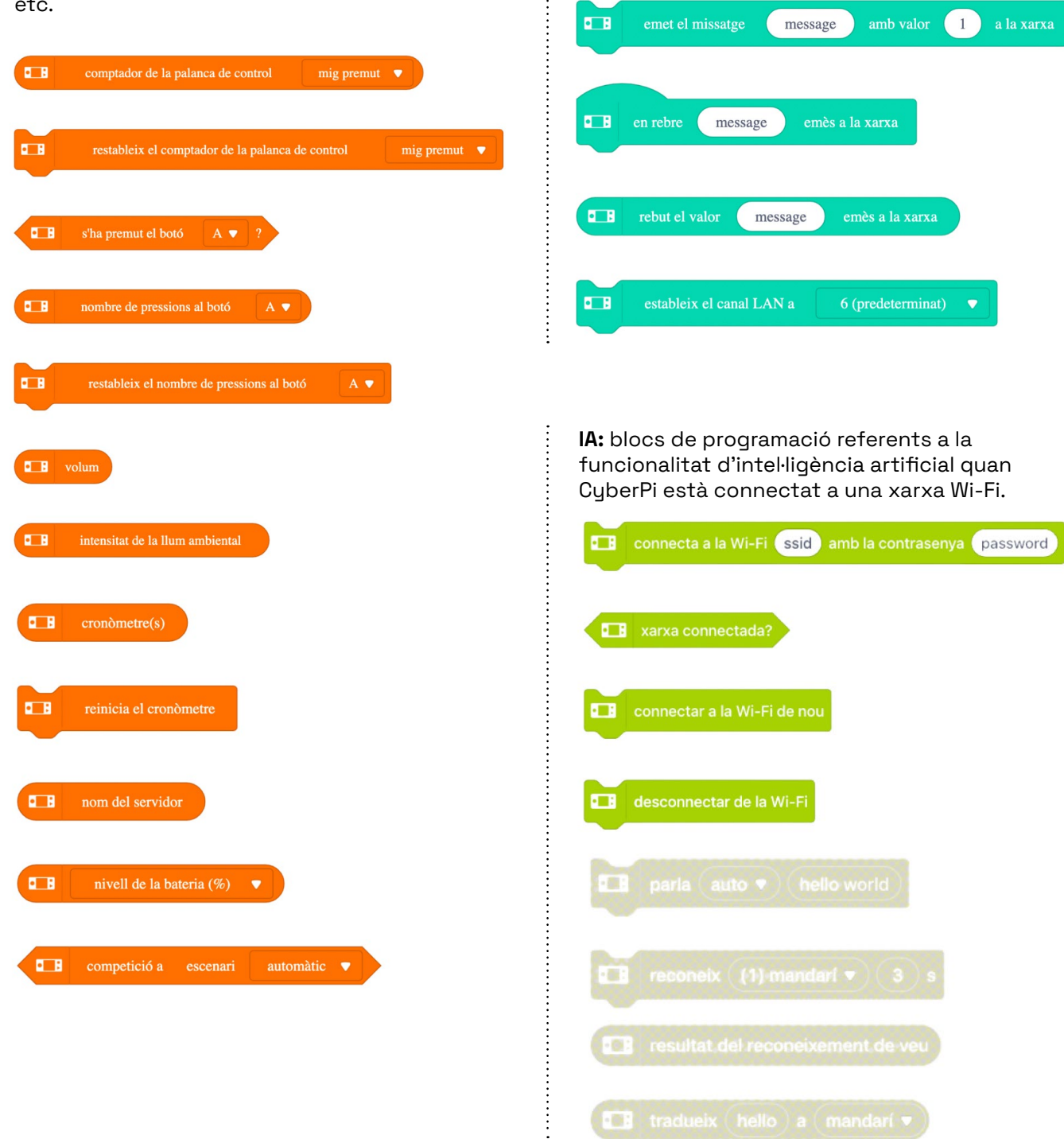

*<u><u><u></u>*</u></u>

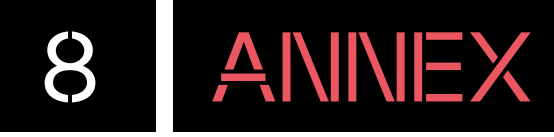

**IoT:** blocs de programació referents a la funcionalitat d'internet de les coses quan CyberPi està connectat a una xarxa Wi-Fi.

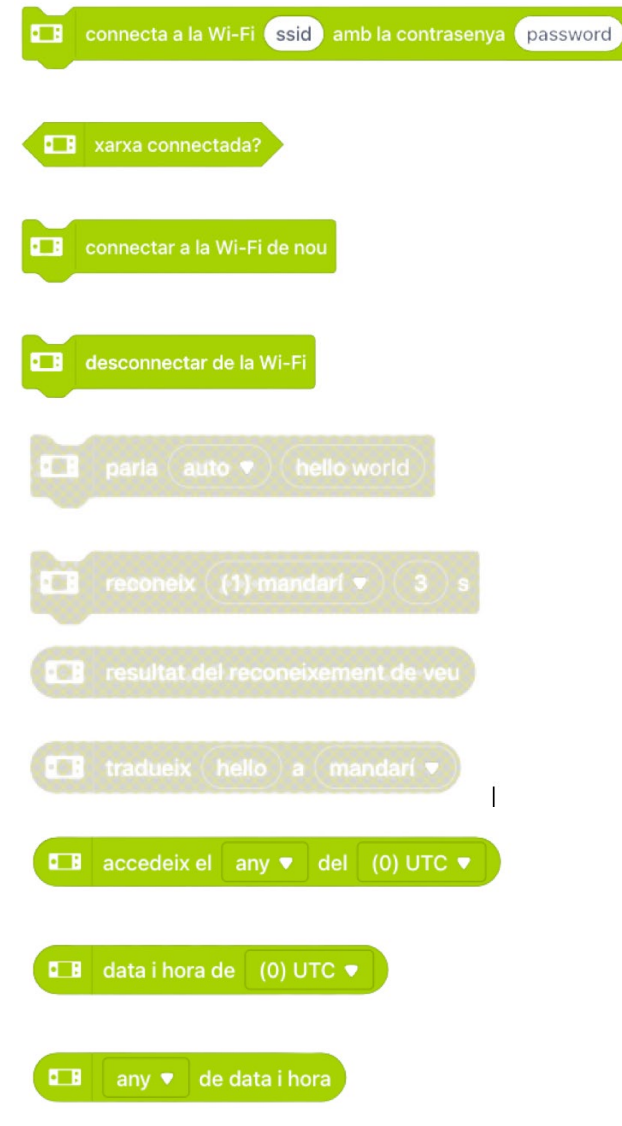

**Esdeveniments:** blocs de programació que serveix per inicialitzar els programes. Es col·loquen a l'inici d'aquests i determinen com s'executarà el programa que s'encaixa a continuació (a través d'un botó, mitjançant la bandera verda, etc.).

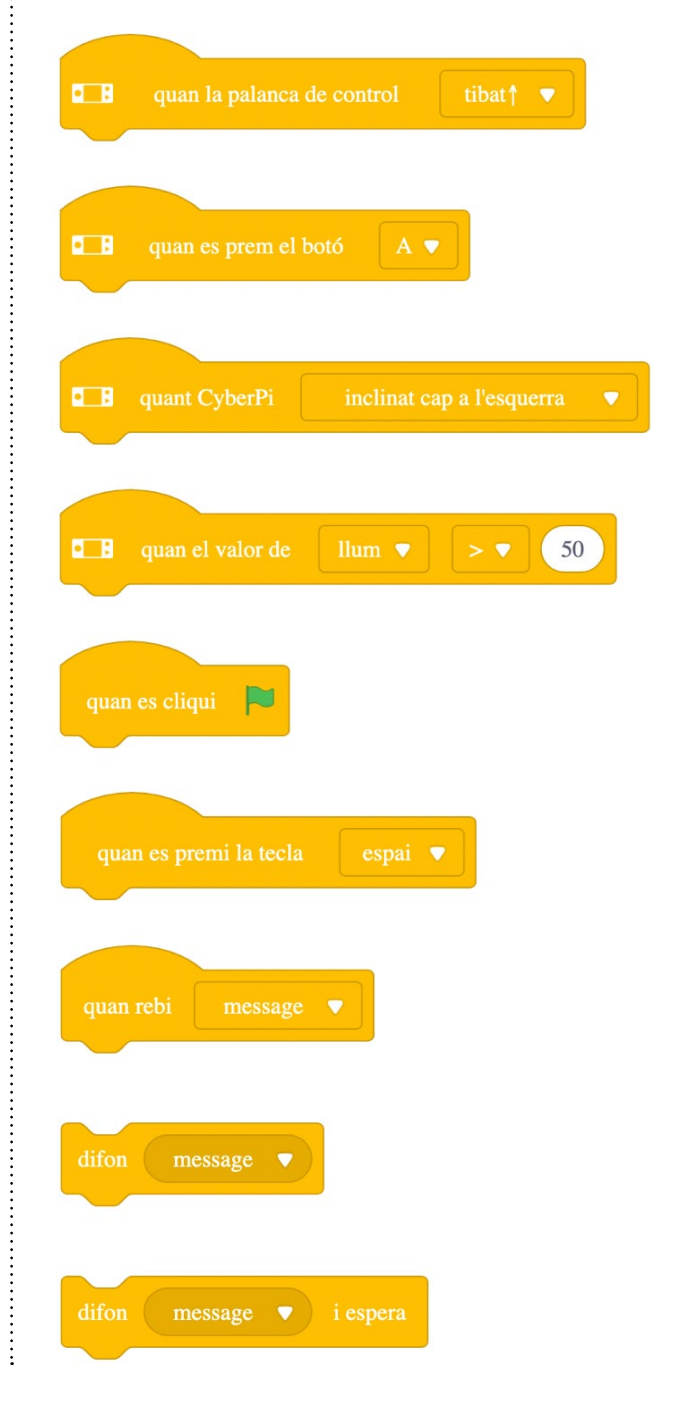

8 ANNEX

**Control:** blocs de programació que permeten controlar els programes a través repeticions o condicions. En aquesta categoria també hi ha blocs que ajuden a modifcar els temps dels programes i a aturar un o tots els programes que estan en marxa.

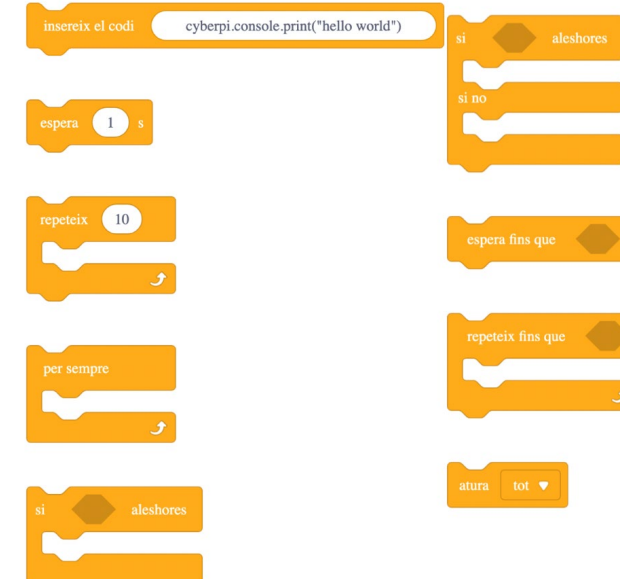

**Variables:** aquesta categoria serveix per generar variables. Les variables son blocs que permeten emmagatzemar valors numèrics o cadenes de text dins les nostres programacions.

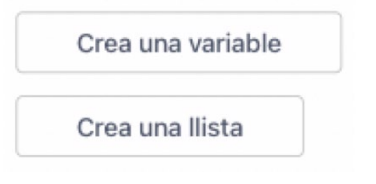

 $\frac{1}{2}$ 

**Els Meus Blocs:** aquesta característica permet crear blocs propis.

Crea un bloc

**Operadors:** blocs de programació que fan referència a operacions matemàtiques. Permeten crear fórmules per automatitzar els programes. A més a més, també hi ha instruccions per treballar l'atzar o la detecció de paraules o lletres dins d'un programa, entre d'altres.

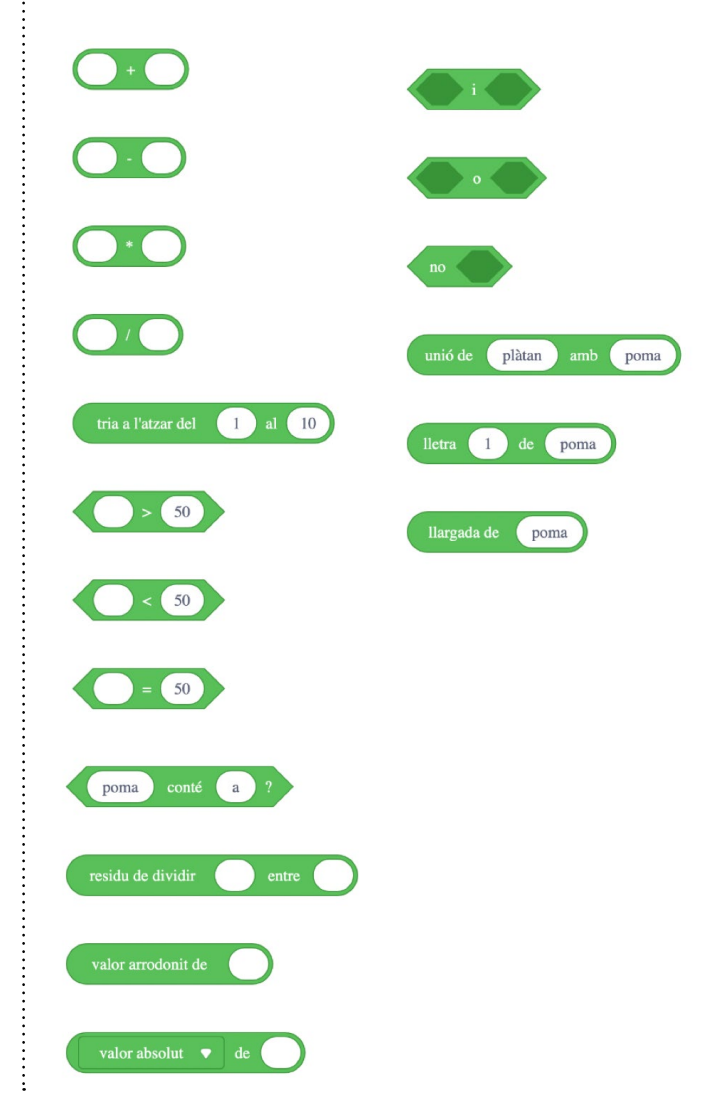

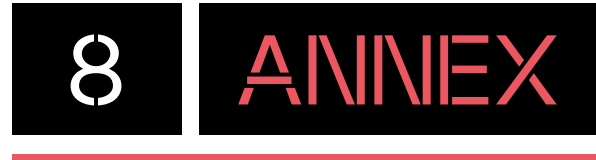

### **Categories de blocs de mBot2:**

**Xassís mBot2:** blocs de programació que fan referència als motors del robot (direcció de moviment, angle de gir, velocitat, etc.).

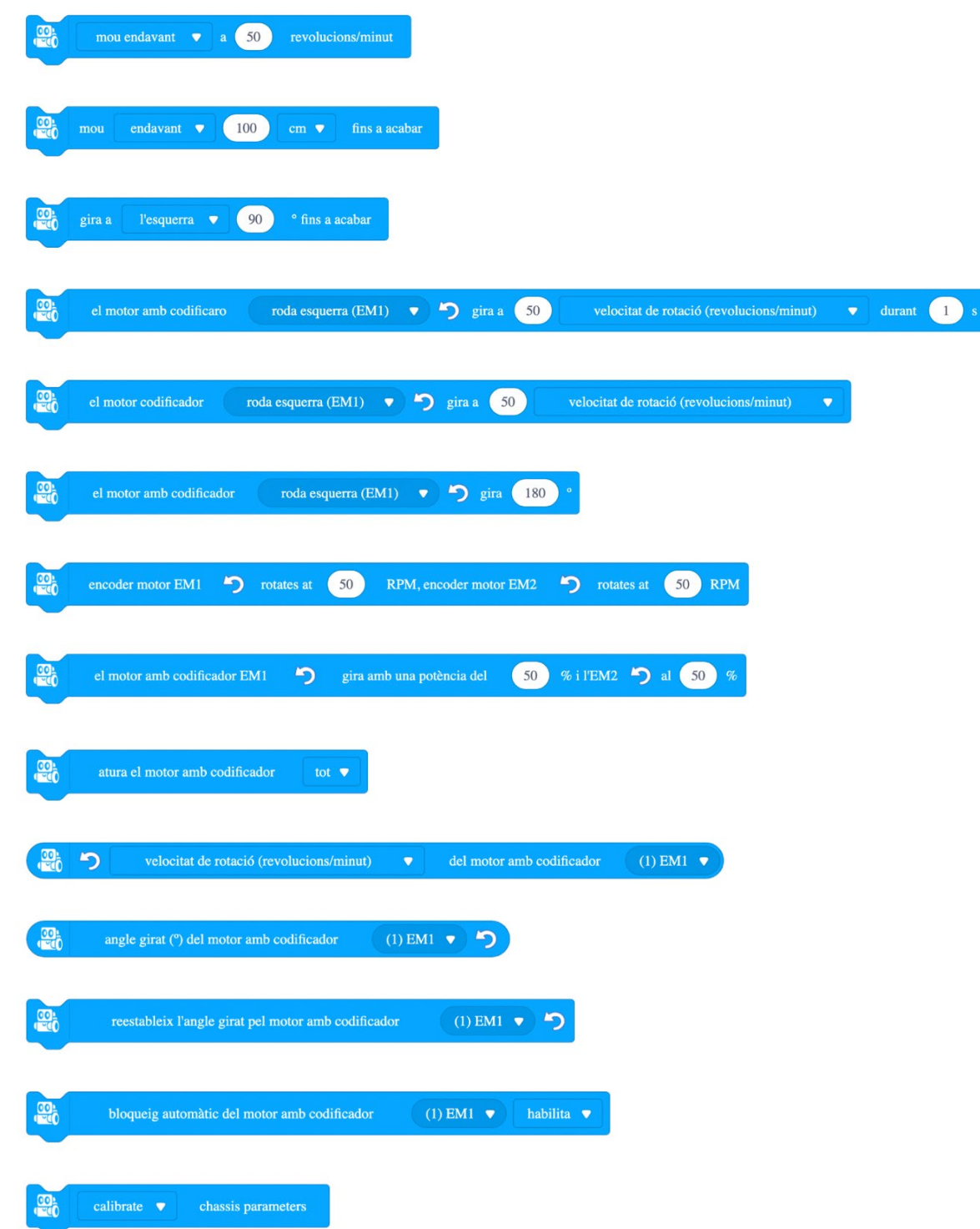

**Port d'extensió mBot2:** blocs de programació que fan referència a aquells components que podem connectar al port d'extensió de mBot2, com components de mBuild de Makeblock. Hi podem trobar motors, servomotors, tires de LED, etc.

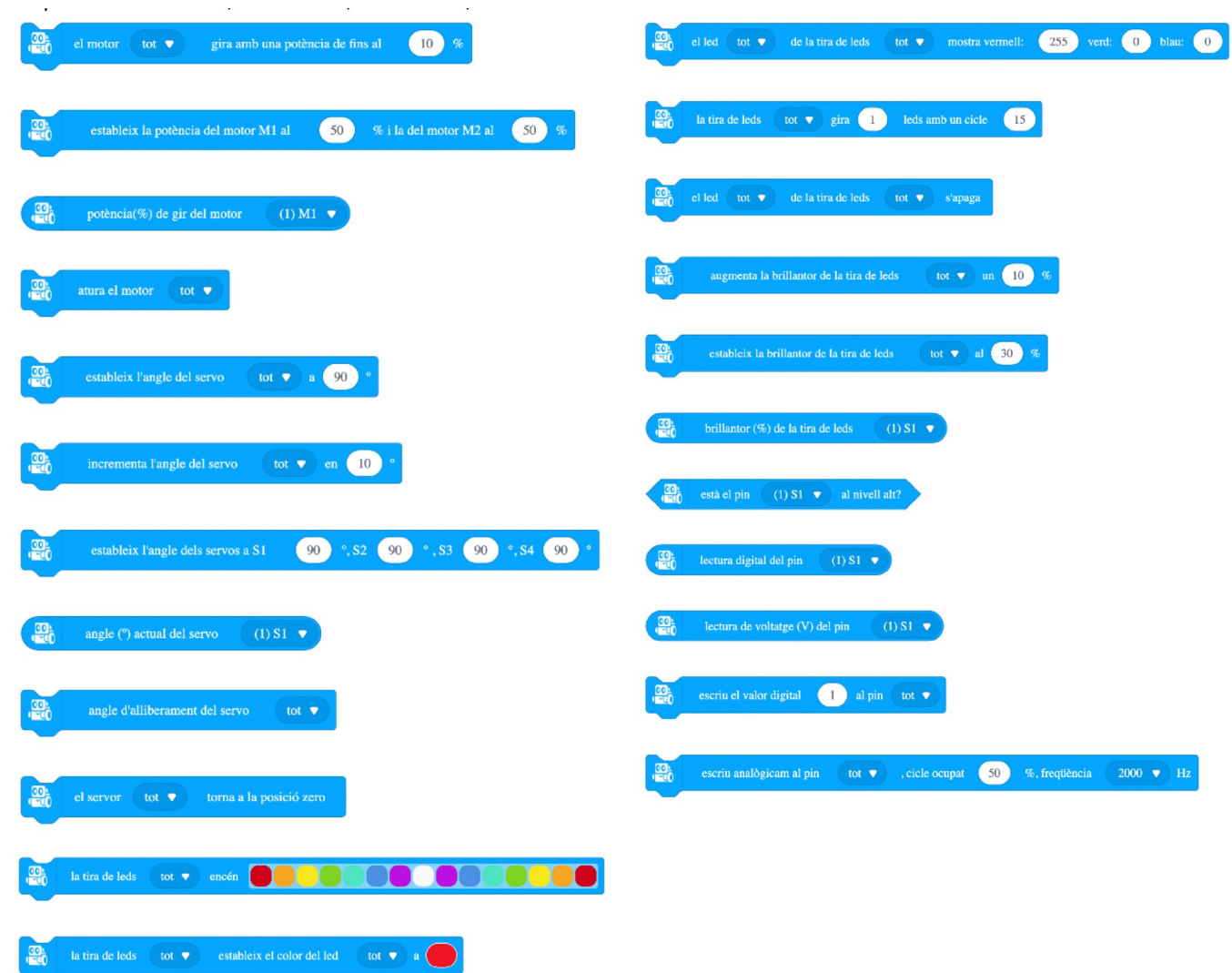

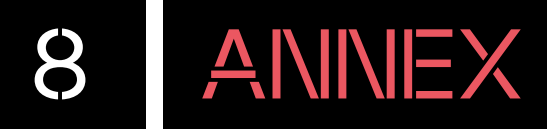

**Sensor d'ultrasons 2:** blocs de programació referents al sensor de distància per ultrasons que inclou mBot2. A més de mesurar la distància també incorpora dos LEDs de color blau que podem controlar mitjançant la programació.

**Example 1** ultrasonic 2  $(1 \bullet)$  : for a de rang? tot  $\bullet$  al  $\bullet$  al  $\bullet$ 曰 augmenta la brillantor de la llum ambiental  $\begin{bmatrix} 20 \end{bmatrix}$  $\Box$ 戸  $\blacksquare$ 

**Sensor Quad RGB:** blocs de programació que fan referència al potent sensor quàdruple RGB de color que inclou mBot2. Entre altres opcions, podem calibrar cadascun dels sensors.

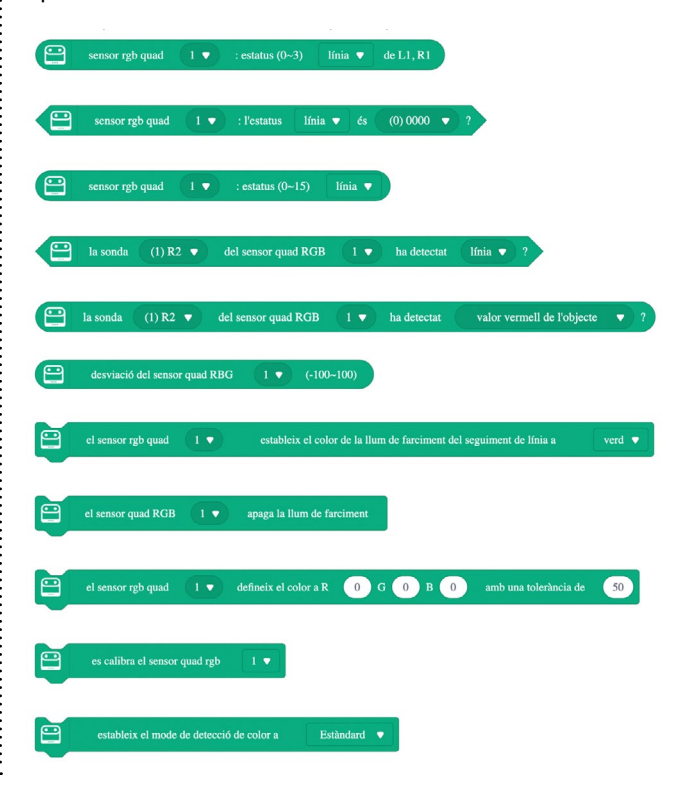

**Extensions:** A extensions trobem aquelles que fan referència al personatge i al dispostiu (CiberPi i mBot2):

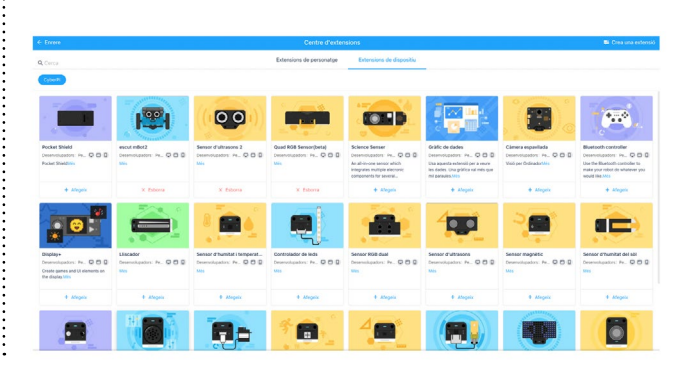